**SeeBeyond ICAN Suite** 

# **ASC X12 Manager Composite Application User's Guide**

*Release 5.0.1*

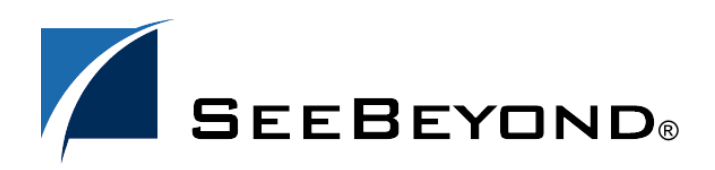

SeeBeyond Proprietary and Confidential

The information contained in this document is subject to change and is updated periodically to reflect changes to the applicable software. Although every effort has been made to ensure the accuracy of this document, SeeBeyond Technology Corporation (SeeBeyond) assumes no responsibility for any errors that may appear herein. The software described in this document is furnished under a License Agreement and may be used or copied only in accordance with the terms of such License Agreement. Printing, copying, or reproducing this document in any fashion is prohibited except in accordance with the License Agreement. The contents of this document are designated as being confidential and proprietary; are considered to be trade secrets of SeeBeyond; and may be used only in accordance with the License Agreement, as protected and enforceable by law. SeeBeyond assumes no responsibility for the use or reliability of its software on platforms that are not supported by SeeBeyond.

SeeBeyond, e\*Gate, e\*Way, and e\*Xchange are the registered trademarks of SeeBeyond Technology Corporation in the United States and/or select foreign countries. The SeeBeyond logo, SeeBeyond Integrated Composite Application Network Suite, eGate, eWay, eInsight, eVision, eXchange, eView, eIndex, eTL, ePortal, eBAM, and e\*Insight are trademarks of SeeBeyond Technology Corporation. The absence of a trademark from this list does not constitute a waiver of SeeBeyond Technology Corporation's intellectual property rights concerning that trademark. This document may contain references to other company, brand, and product names. These company, brand, and product names are used herein for identification purposes only and may be the trademarks of their respective owners.

© 2005 SeeBeyond Technology Corporation. All Rights Reserved.

#### **This work is confidential and proprietary information of SeeBeyond and must be maintained in strict confidence.** Version 20050408172217.

## **Contents**

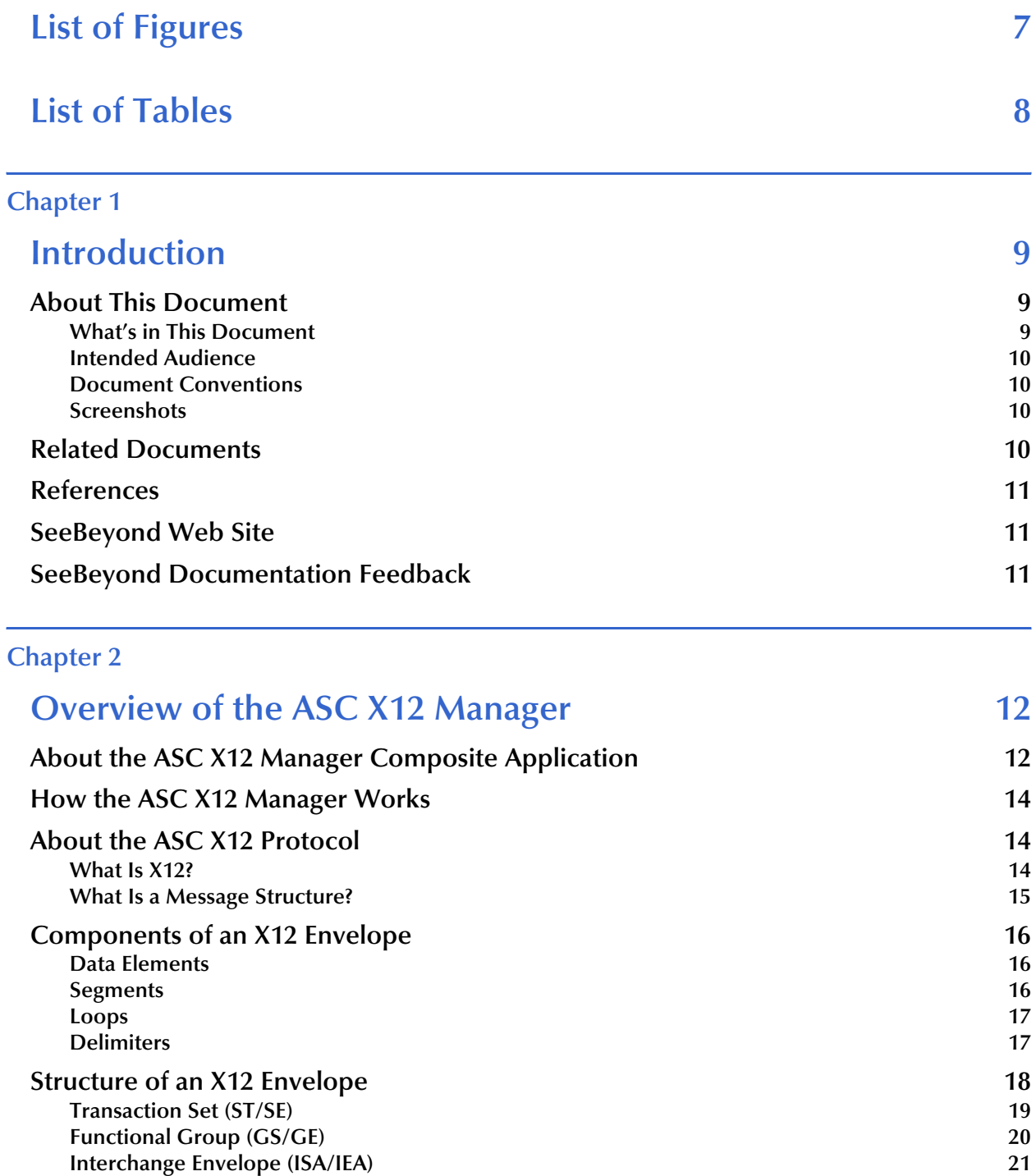

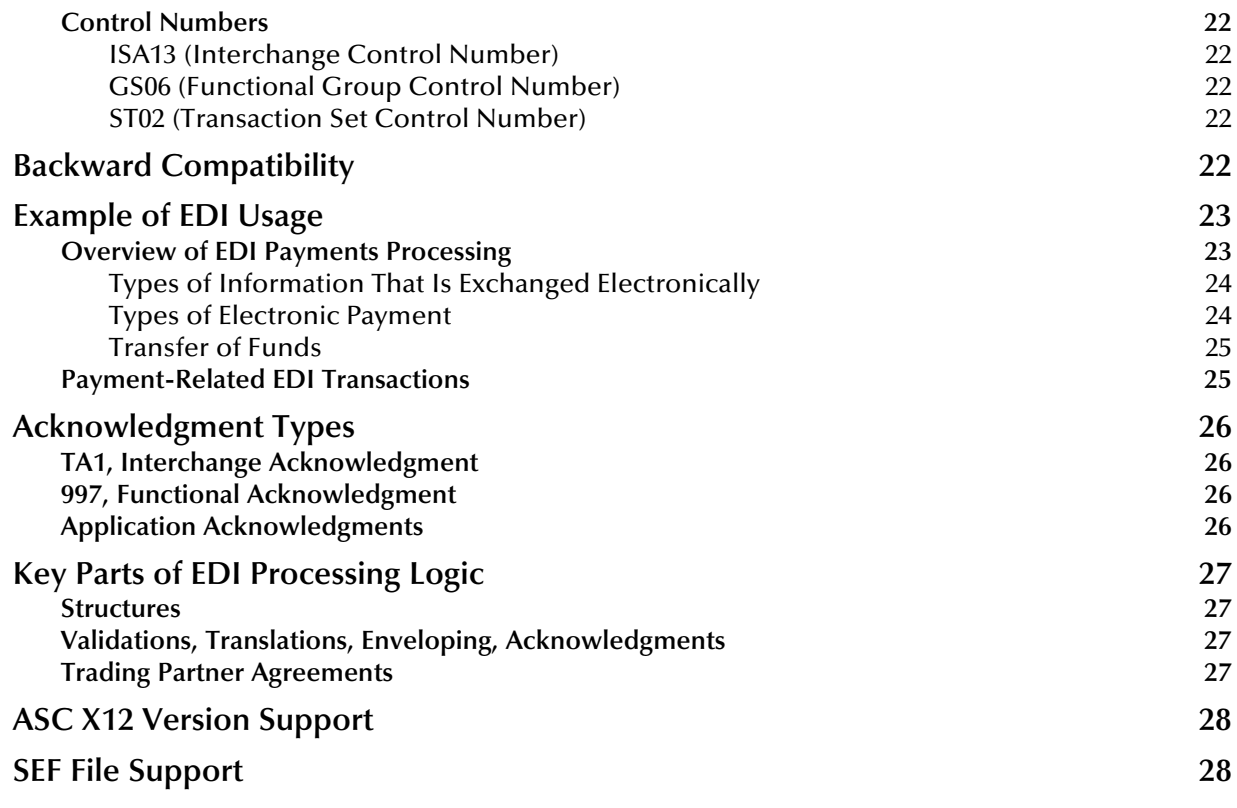

### **[Chapter 3](#page-28-0)**

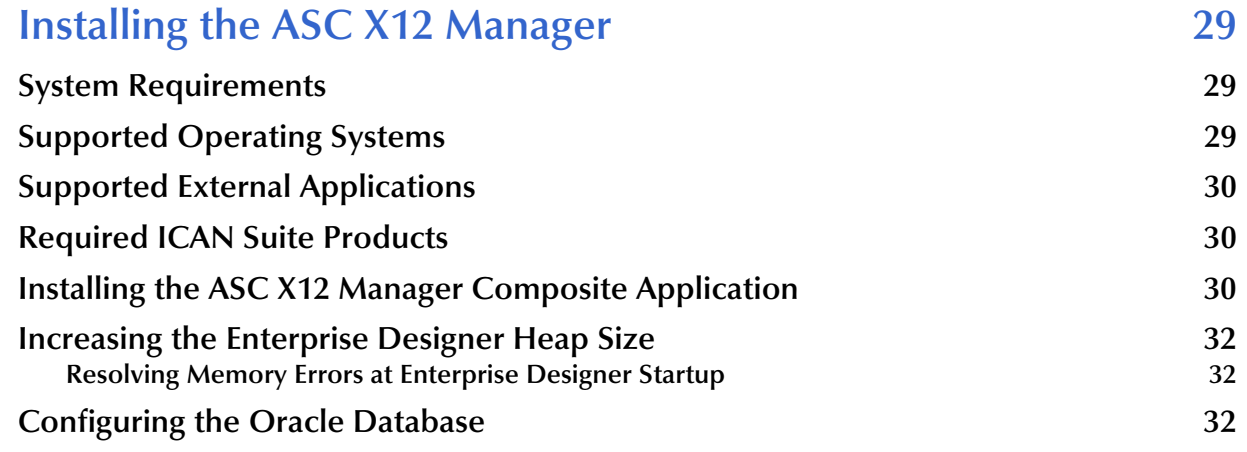

#### **[Chapter 4](#page-33-0)**

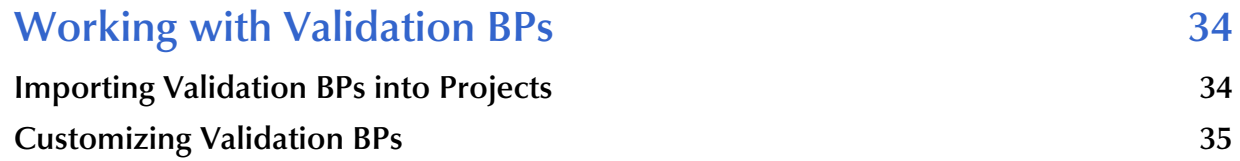

#### **[Chapter 5](#page-38-0)**

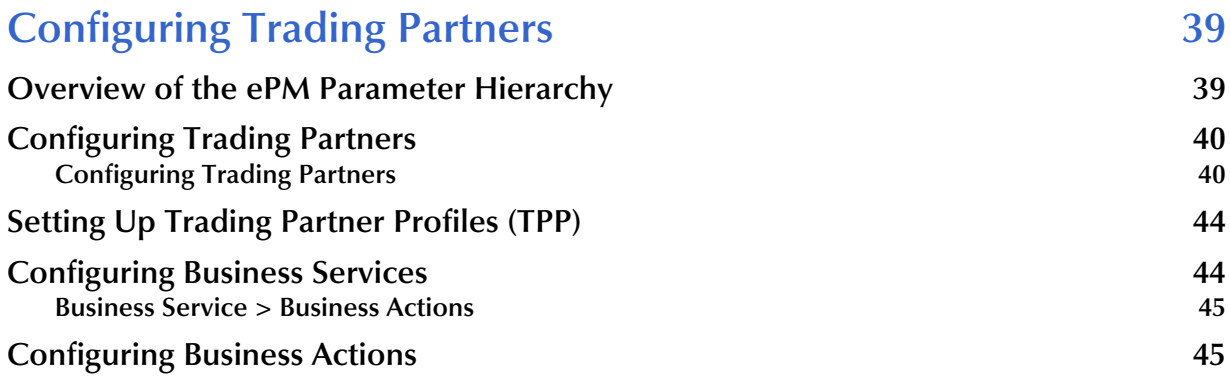

### **[Chapter 6](#page-47-0)**

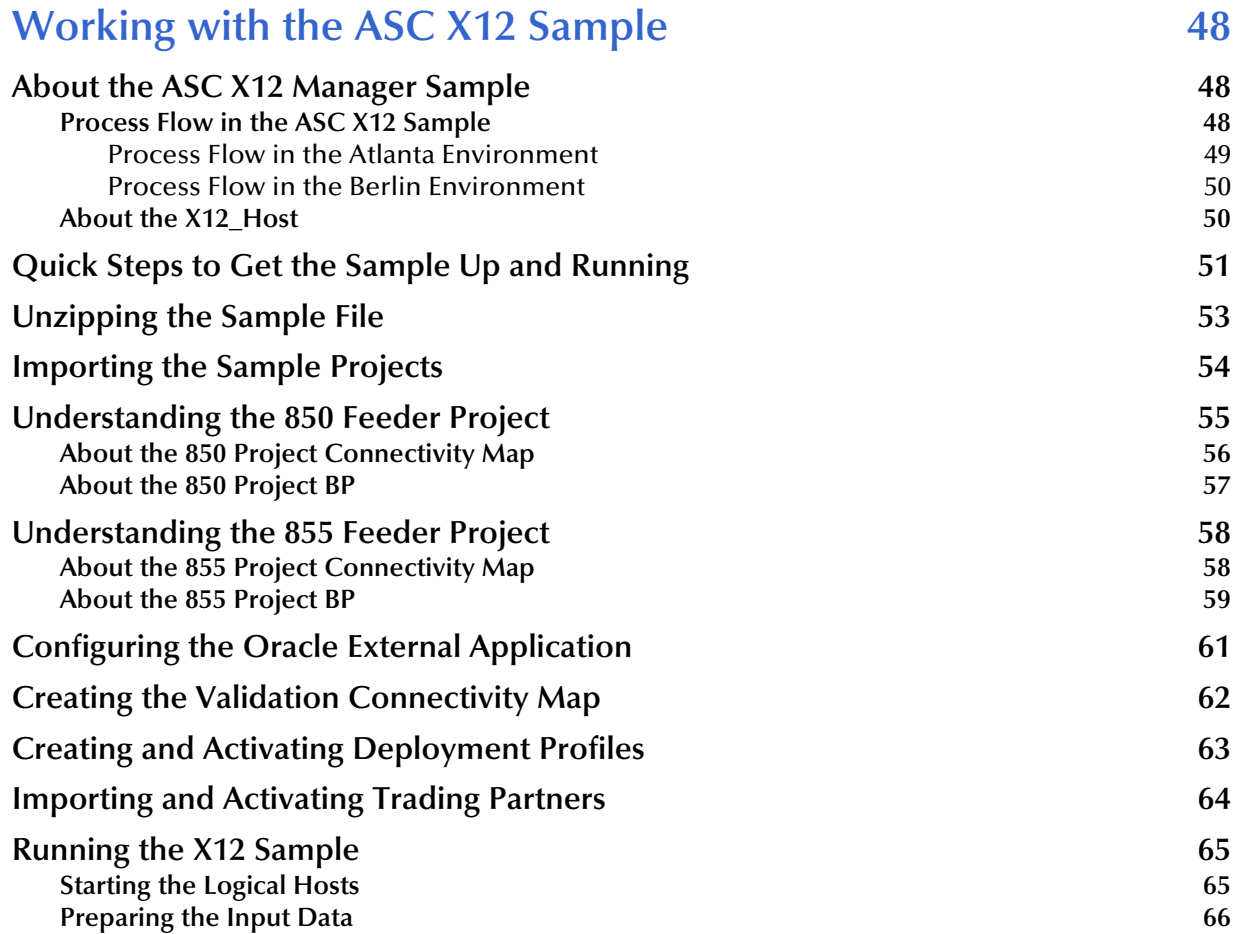

### **[Appendix A](#page-66-0)**

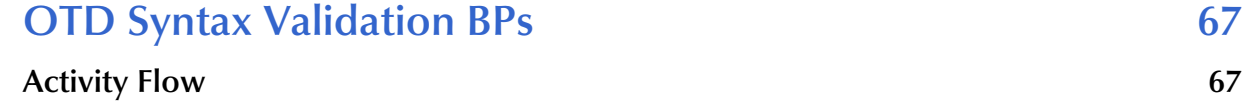

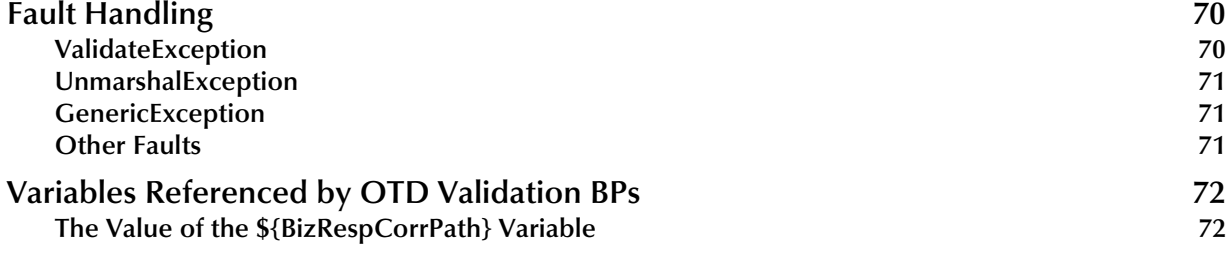

## **[Index 75](#page-74-0)**

## <span id="page-6-0"></span>**List of Figures**

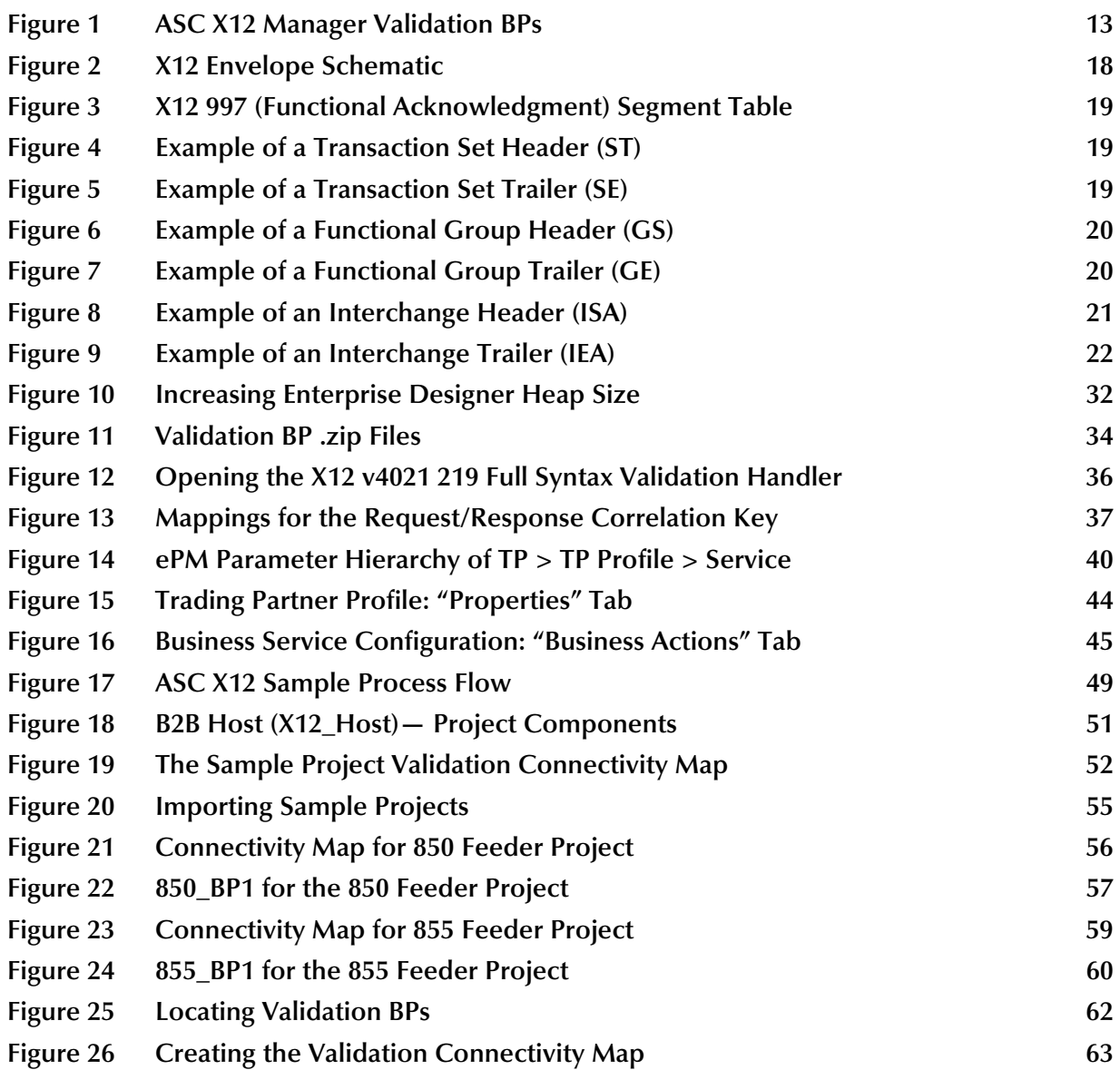

## <span id="page-7-0"></span>**List of Tables**

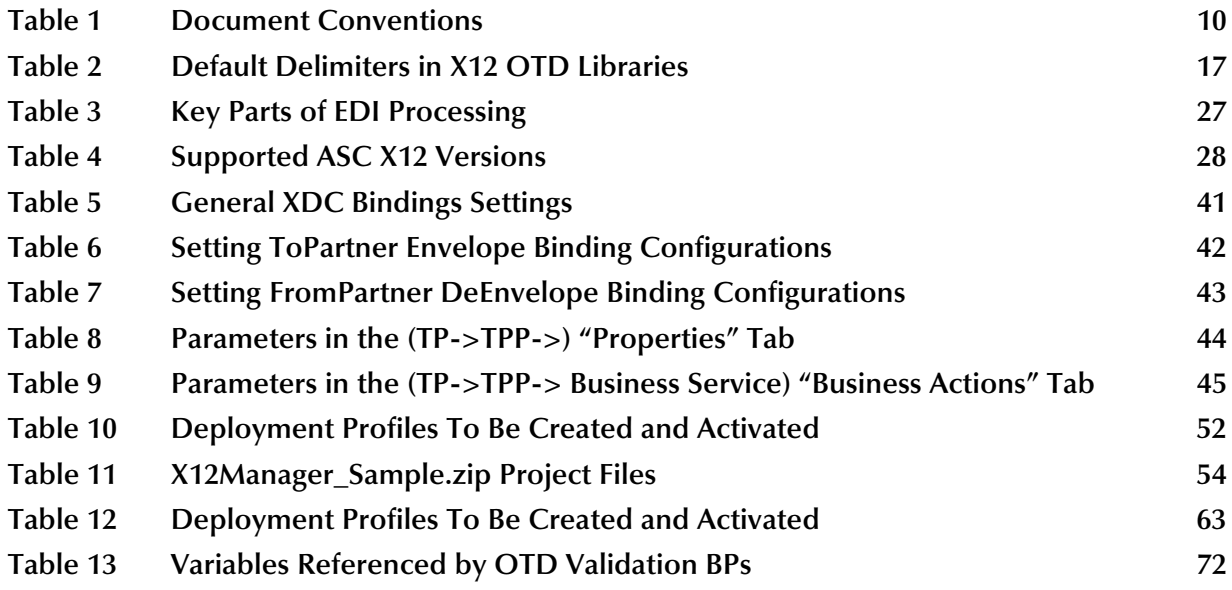

## **Chapter 1**

## <span id="page-8-1"></span><span id="page-8-0"></span>**Introduction**

This chapter introduces you to this guide, its general purpose and scope, and its organization. It also provides sources of related documentation and information.

#### **What's in This Chapter**

- **[About This Document](#page-8-2)** on page 9
- **[Related Documents](#page-9-3)** on page 10
- **[References](#page-10-0)** on page 11
- **[SeeBeyond Web Site](#page-10-1)** on page 11
- **[SeeBeyond Documentation Feedback](#page-10-2)** on page 11

## <span id="page-8-2"></span>1.1 **About This Document**

This user's guide describes how to install and use the ASC X12 Manager Composite Application (ASC X12 Manager) to create ICAN Projects that process and validate X12 messages.

#### <span id="page-8-3"></span>1.1.1 **What's in This Document**

This guide includes the following chapters:

- **[Chapter 1,](#page-8-0) ["Introduction"](#page-8-1)** provides an overview of this document's purpose, contents, writing conventions, and supported documents.
- **[Chapter 2,](#page-11-3) ["Overview of the ASC X12 Manager"](#page-11-4)** provides an overview of the ASC X12 Manager Composite Application.
- **[Chapter 3,](#page-28-4) ["Installing the ASC X12 Manager"](#page-28-5)** describes how to install the ASC X12 Composite Application and sample Projects. It also lists system requirements and supported operating systems and external applications.
- **[Chapter 4](#page-33-4), ["Working with Validation BPs"](#page-33-5)** describes how to customize validation handler BPs by using an example of locating and modifying a SeeBeyond-supplied B2B protocol.
- **[Chapter 5,](#page-38-3) ["Configuring Trading Partners"](#page-38-4)** discusses the ASC X12-specific items that can or must be configured in eXchange Partner Manager (ePM).

- **[Chapter 6,](#page-47-4) ["Working with the ASC X12 Sample"](#page-47-5) describes how to import,** configure, and run the ASC X12sample.
- **[Appendix A](#page-66-3)**, **["OTD Syntax Validation BPs"](#page-66-4)** provides in-depth technical information on B2B protocol processes for handling Object Type Definition (OTD) syntax validation.

### <span id="page-9-0"></span>1.1.2 **Intended Audience**

This user's guide is intended for ICAN Project developers who have experience with he ASC X12 protocol standards.

## <span id="page-9-1"></span>1.1.3 **Document Conventions**

The following conventions are observed throughout this document.

<span id="page-9-4"></span>

| <b>Text</b>                                                                              | <b>Convention</b>                                                 | <b>Example</b>                                                                                                    |
|------------------------------------------------------------------------------------------|-------------------------------------------------------------------|----------------------------------------------------------------------------------------------------|
| Names of buttons, files,<br>icons, parameters, variables,<br>methods, menus, and objects | <b>Bold</b> text                                                  | • Click OK to save and close.<br>• From the File menu, select Exit.<br>• Select the logicalhost.exe file.<br><b>Enter the timeout value.</b><br>Use the getClassName() method.<br>Configure the Inbound File eWay. |
| Command line arguments,<br>code samples                                                  | Fixed font. Variables are<br>shown in <b>bold</b> <i>italic</i> . | bootstrap -p password                                                                                                    |
| <b>Hypertext links</b>                                                                   | <b>Blue</b> text                                                  | See Related Documents on<br>page 10                                                                                                    |
| Hypertext links for Web<br>addresses (URLs) or email<br>addresses                        | <b>Blue underlined</b> text                                       | http://www.seebeyond.com<br>docfeedback@seebeyond.com                                                                                                    |

**Table 1** Document Conventions

#### <span id="page-9-2"></span>1.1.4 **Screenshots**

Depending on what products you have installed, and how they are configured, the screenshots in this document may differ from what you see on your system.

## <span id="page-9-3"></span>1.2 **Related Documents**

For more information about eGate Integrator, eInsight Partner Manager, eXchange Integrator, and the eWays used for the ASC X12 sample Projects, refer to the following documents:

- *SeeBeyond ICAN Suite Installation Guide*
- *eGate Integrator User's Guide*
- *eGate Integrator JMS Reference Guide*
- *eGate Integrator System Administrator Guide*
- *eGate Integrator Deployment Guide*
- *eXchange Integrator User's Guide*
- *eXchange Integrator Designer's Guide*
- *eInsight Business Process Manager User's Guide*
- *ASC X12 OTD Library User's Guide*
- *Oracle eWay Intelligent Adapter User's Guide*
- *Batch eWay Intelligent Adapter User's Guide*
- *File eWay Intelligent Adapter User's Guide*

## <span id="page-10-0"></span>1.3 **References**

The following Web sites provide additional information about the ASC X12 protocol:

- **<http://www.disa.org>**
- **<http://www.x12.org/x12org/index.cfm>**
- **<http://www.wpc-edi.com>**

## <span id="page-10-1"></span>1.4 **SeeBeyond Web Site**

The SeeBeyond Web site is your best source for up-to-the-minute product news and technical support information. The site's URL is:

**<http://www.seebeyond.com>**

## <span id="page-10-2"></span>1.5 **SeeBeyond Documentation Feedback**

We appreciate your feedback. Please send any comments or suggestions regarding this document to:

**[docfeedback@seebeyond.com](mailto:docfeedback@seebeyond.com)**

## <span id="page-11-3"></span>**Chapter 2**

## <span id="page-11-4"></span><span id="page-11-1"></span><span id="page-11-0"></span>**Overview of the ASC X12 Manager**

This chapter provides a general overview of the ASC X12 Manager and its place in the ICAN Suite.

**What's in This Chapter**

- **[About the ASC X12 Manager Composite Application](#page-11-2)** on page 12
- **[How the ASC X12 Manager Works](#page-13-0)** on page 14
- **[About the ASC X12 Protocol](#page-13-1)** on page 14
- **[ASC X12 Version Support](#page-27-0)** on page 28
- **[SEF File Support](#page-27-1)** on page 28

## <span id="page-11-2"></span>2.1 **About the ASC X12 Manager Composite Application**

The ASC X12 Manager Composite Application integrates with eGate Integrator, eXchange Integrator, and the ASC X12 OTD Library to enable you to design ICAN Projects that process and validate ASC X12 messages.

The ASC X12 Manager includes a *business service*—a sequence of events incorporating the rules set by the protocol specifications, such as:

- Interchange and acknowledgment processing
- Business message correlation
- Enveloping and de-enveloping
- Document batching and splitting
- Event archiving

#### **ASC X12 Manager and eXchange Integrator**

eGate Integrator and eXchange Integrator enable you to build ICAN Projects that process standard B2B business protocols and enveloping protocols such as ASC X12. The ASC X12 Manager works with eXchange to provide the following during message processing:

- **Error handling**
- Message tracking
- Trading partner profile database lookup

#### **ASC X12 Manager and the ASC X12 OTD Library**

The ASC X12 Manager provides packaged Business Protocol (BP) rules to validate ASC X12 message structures, which are called Object Type Definitions (OTDs) in the ICAN Suite. The ICAN Suite provides packaged X12 OTDs with the ASC X12 OTD Library. You can also build your own OTDs with the SEF OTD wizard, which is supplied with eGate Integrator.

#### **Importing and customizing validation rules**

The ASC X12 Manager enables you to tailor validation rules for your specific Project; you can import validation rules into your ICAN Project and customize them. For information about importing validation rules, refer to **["Importing Validation BPs into](#page-33-6)  [Projects" on page 34](#page-33-6)**.

The figure below shows the BPs supplied with the ASC X12 Manager and the canvas shows one of the ASC X12 BPs. All business logic is exposed, and each action is customizable.

<span id="page-12-0"></span>![](_page_12_Picture_71.jpeg)

#### **Figure 1** ASC X12 Manager Validation BPs

## <span id="page-13-0"></span>2.2 **How the ASC X12 Manager Works**

In the View layer: The eXchange Protocol Designer provides the ability to create ASC X12 Projects, and the eXchange Message Tracker allows searching and viewing of ASC X12 messages.

In the Services Orchestration layer: You use the eXchange Service Designer to design a transaction set; then the ASC X12 Project prepares and returns the interchange and functional acknowledgments (TA1 and 997) to the trading partner, and also performs message correlation to associate the business response to the request.

In the Integration Services layer: The ASC X12 Project validates ISA and GS envelopes from incoming messages, prepares ISA and GS envelopes for outgoing messages, batches together documents to be delivered as a single transaction (ISA), and records the activity in Message Tracking.

## <span id="page-13-1"></span>2.3 **About the ASC X12 Protocol**

This section provides the following information:

- An overview of X12, including the structure of an X12 envelope, data elements, and syntax.
- An explanation of how to use the generic message structures provided as an add-on to eGate to help you quickly create the structures you need for X12 transactions.
- An example of how X12 is used in payment processing.

#### <span id="page-13-2"></span>2.3.1. **What Is X12?**

X12 is an EDI (electronic data interchange) standard, developed for the electronic exchange of machine-readable information between businesses.

The Accredited Standards Committee (ASC) X12 was chartered by the American National Standards Institute (ANSI) in 1979 to develop uniform standards for interindustry electronic interchange of business transactions—electronic data interchange (EDI). The result was the X12 standard.

An organization called the X12 body develops, maintains, interprets, and promotes the proper use of the ASC standard. Data Interchange Standards Association (DISA) publishes the X12 standard and the UN/EDIFACT standard. The X12 body comes together three times a year to develop and maintain EDI standards. Its main objective is to develop standards to facilitate electronic interchange relating to business transactions such as order placement and processing, shipping and receiving information, invoicing, and payment information.

X12 was originally intended to handle large batches of transactions. However, it has been extended to encompass real-time processing (transactions sent individually as they are ready to send, rather than held for batching).

## <span id="page-14-0"></span>2.3.2. **What Is a Message Structure?**

ASC X12 messages have a message structure that indicates how data elements are organized and related to each other for a particular EDI transaction. In the ICAN Suite, message structures are defined as OTDs. Each OTD consists of the following:

• Physical hierarchy

The predefined way in which envelopes, segments, and data elements are organized to describe a particular ASC X12 EDI transaction.

**Delimiters** 

The specific predefined characters that are used to mark the beginning and end of envelopes, segments, and data elements.

• Properties

The characteristics of a data element, such as the length of each element, default values, and indicators that specify attributes of a data element—for example, whether it is required, optional, or repeating.

The transaction set structure of an invoice that is sent from one trading partner to another defines the header, trailer, segments, and data elements required by invoice transactions. The ASC X12 OTD for a specific version includes transaction set structures for each of the transactions available in that version. You can use these structures as provided, or customize them to suit your business needs.

eXchange uses OTDs based on ASC X12 message structures to verify that the data in the messages coming in or going out is in the correct format. There is a message structure for each ASC X12 transaction. The list of transactions provided is different for each version of ASC X12.

ASC X12 messages have a message structure that indicates how data elements are organized and related to each other for a particular EDI transaction. In the ICAN Suite, message structures are defined as OTDs. Each OTD consists of the following:

• Physical hierarchy

The predefined way in which envelopes, segments, and data elements are organized to describe a particular ASC X12 EDI transaction.

**Delimiters** 

The specific predefined characters that are used to mark the beginning and end of envelopes, segments, and data elements.

**• Properties** 

The characteristics of a data element, such as the length of each element, default values, and indicators that specify attributes of a data element—for example, whether it is required, optional, or repeating.

The transaction set structure of an invoice that is sent from one trading partner to another defines the header, trailer, segments, and data elements required by invoice transactions. The ASC X12 OTD for a specific version includes transaction set structures for each of the transactions available in that version. You can use these structures as provided, or customize them to suit your business needs.

eXchange uses OTDs based on ASC X12 message structures to verify that the data in the messages coming in or going out is in the correct format. There is a message structure for each ASC X12 transaction. The list of transactions provided is different for each version of ASC X12.

## <span id="page-15-0"></span>2.4 **Components of an X12 Envelope**

X12 messages are all ASCII text, with one exception: the BIN segment is binary.

Each X12 message is made up of a combination of the following elements:

- Data elements
- Segments
- Loops

Elements are separated by delimiters.

More information on each of these is provided below.

## <span id="page-15-1"></span>2.4.1. **Data Elements**

The data element is the smallest named unit of information in the X12 standard. Data elements can be broken down into two types. The distinction between the two is strictly a matter of how they are used. The two types are:

Simple

If a data element occurs in a segment outside the defined boundaries of a composite data structure, it is called a *simple* data element.

• Composite

If a data element occurs as an ordinally positioned member of a composite data structure, it is called a *composite* data element. A telephone number is a simple example of a composite: It has an area code, which must precede the digits for the local exchange, which must precede the final group of digits.

Each data element has a unique reference number; it also has a name, description, data type, and minimum and maximum length.

#### <span id="page-15-2"></span>2.4.2. **Segments**

A segment is a logical grouping of data elements. In X12, the same segment can be used for different purposes. This means that a field's meaning can change based on the segment. For example:

- The NM1 segment is for *any* name (patient, provider, organization, doctor)
- The DTP segment is for *any* date (date of birth, discharge date, coverage period)

For more information on the X12 enveloping segments, refer to **["Structure of an X12](#page-17-0)  [Envelope" on page 18](#page-17-0)**.

#### <span id="page-16-0"></span>2.4.3. **Loops**

Loops are sets of repeating ordered segments. In X12 you can locate elements by specifying:

- The transaction set (for example, 270)
- The loop (for example, "loop 1000" or "info. receiver loop")
- The occurrence of the loop
- The segment (for example, BGN)
- The field number (for example, 01)
- The occurrence of the segment (if it is a repeating segment)

## <span id="page-16-1"></span>2.4.4. **Delimiters**

In an X12 message, the various delimiters act as syntax, dividing up the different elements of a message. The delimiters used in the message are defined in the interchange control header, the outermost layer enveloping the message. For this reason, there is flexibility in the delimiters that are used.

No suggested delimiters are recommended as part of the X12 standards, but the industry-specific implementation guides do have recommended delimiters.

<span id="page-16-2"></span>The default delimiters used by the SeeBeyond X12 OTD Libraries are the same as those recommended by the industry-specific implementation guides. These delimiters are shown in [Table 2.](#page-16-2)

| <b>Type of Delimiter</b>                      | <b>Default Value</b> |
|-----------------------------------------------|----------------------|
| Segment terminator                            | $\sim$ (tilde)       |
| Data element separator                        | * (asterisk)         |
| Subelement (component) separator              | $:(\text{colon})$    |
| Repetition separator (version 4020 and later) | + (plus sign)        |

**Table 2** Default Delimiters in X12 OTD Libraries

Within eXchange Integrator, delimiters are specified at the enveloping level. The delimiters defined for an envelope apply to all transactions in the same business service. (A business service is a choreographed dialog between the two parties.)

If you do not specify delimiters, and do not override them in the payload transactions fed into FROMINTERNAL, eXchange expects the default delimiters shown in [Table 2.](#page-16-2)

*Note: It is important to note that errors could result if the transmitted data itself includes any of the characters that have been defined as delimiters. Specifically, the existence of asterisks within transmitted application data is a known issue in X12, and can cause problems with translation.*

## <span id="page-17-0"></span>2.5 **Structure of an X12 Envelope**

The rules applying to the structure of an X12 envelope are very strict, to ensure the integrity of the data and the efficiency of the information exchange.

The actual X12 message structure has three main levels. From the highest to the lowest they are:

- **Interchange Envelope**
- Functional Group
- **Transaction Set**

<span id="page-17-1"></span>A schematic of X12 envelopes is shown in [Figure 2](#page-17-1). Each of these levels is explained in more detail in the following sections.

![](_page_17_Figure_9.jpeg)

**Figure 2** X12 Envelope Schematic

[Figure 3](#page-18-1) shows the standard segment table for an X12 997 (Functional Acknowledgment) as it appears in the X12 standard and in most industry-specific implementation guides.

**Figure 3** X12 997 (Functional Acknowledgment) Segment Table

<span id="page-18-1"></span>![](_page_18_Picture_133.jpeg)

#### Table 1 - Header

## <span id="page-18-0"></span>2.5.1. **Transaction Set (ST/SE)**

Each transaction set (also called a transaction) contains three things:

- **A** transaction set header
- A transaction set trailer
- A single message, enveloped within the header and footer

The transaction has a three-digit code, a text title, and a two-letter code; for example, **997, Functional Acknowledgment (FA)**.

The transaction is composed of logically related pieces of information, grouped into units called segments. For example, one segment used in the transaction set might convey the address: city, state, postal code, and other geographical information. A transaction set can contain multiple segments. For example, the address segment could be used repeatedly to convey multiple sets of address information.

The X12 standard defines the sequence of segments in the transaction set and also the sequence of elements within each segment. The relationship between segments and elements could be compared to the relationship between records and fields in a database environment.

**Figure 4** Example of a Transaction Set Header (ST)

<span id="page-18-2"></span>![](_page_18_Figure_14.jpeg)

#### **Figure 5** Example of a Transaction Set Trailer (SE)

<span id="page-18-3"></span>![](_page_18_Figure_16.jpeg)

## <span id="page-19-0"></span>2.5.2. **Functional Group (GS/GE)**

A functional group is composed of one or more transaction sets, all of the same type, that can be batched together in one transmission. The functional group is defined by the header and trailer; the Functional Group Header (GS) appears at the beginning, and the Functional Group Trailer (GE) appears at the end. Many transaction sets can be included in the functional group, but all transactions must be of the same type.

Within the functional group, each transaction set is assigned a functional identifier code, which is the first data element of the header segment. The transaction sets that constitute a specific functional group are identified by this functional ID code.

The functional group header (GS) segment contains the following information:

- Functional ID code (the two-letter transaction code; for example, PO for an 850 Purchase Order, HS for a 270 Eligibility, Coverage or Benefit Inquiry) to indicate the type of transaction in the functional group
- **IDENTIFICATION** of sender and receiver
- Control information (the functional group control numbers in the header and trailer segments must be identical)
- Date and time

The functional group trailer (GE) segment contains the following information:

- Number of transaction sets included
- Group control number (originated and maintained by the sender)

**Figure 6** Example of a Functional Group Header (GS)

<span id="page-19-1"></span>![](_page_19_Figure_14.jpeg)

![](_page_19_Figure_15.jpeg)

<span id="page-19-2"></span>![](_page_19_Figure_16.jpeg)

## <span id="page-20-0"></span>2.5.3. **Interchange Envelope (ISA/IEA)**

The interchange envelope is the wrapper for all the data to be sent in one transmission. It can contain multiple functional groups. This means that transactions of different types can be included in the interchange envelope, with each type of transaction stored in a separate functional group.

The interchange envelope is defined by the header and trailer; the Interchange Control Header (ISA) appears at the beginning, and the Interchange Control Trailer (IEA) appears at the end.

As well as enveloping one or more functional groups, the interchange header and trailer segments include the following information:

- Data element separators and data segment terminator
- **IDENTIFICATION OF SENDET AND RECEIVER**
- Control information (used to verify that the message was correctly received)
- Authorization and security information, if applicable

The sequence of information that is transmitted is as follows:

- **Interchange header**
- Optional interchange-related control segments
- Actual message information, grouped by transaction type into functional groups
- Interchange trailer

![](_page_20_Figure_15.jpeg)

<span id="page-20-1"></span>![](_page_20_Figure_16.jpeg)

Interchange Header Segments from [Figure 8:](#page-20-1)

- **1** Authorization Information Qualifier
- **2** Security Information Qualifier
- **3** Interchange ID Qualifier
- **4** Interchange Sender ID
- **5** Interchange ID Qualifier
- **6** Interchange Receiver ID
- **7** Date
- **8** Time
- **9** Repetition Separator
- **10** Interchange Control Version Number
- **11** Interchange Control Number
- **12** Acknowledgment Requested
- **13** Usage Indicator

**Figure 9** Example of an Interchange Trailer (IEA)

<span id="page-21-5"></span>![](_page_21_Figure_3.jpeg)

## <span id="page-21-0"></span>2.5.4. **Control Numbers**

The X12 standard includes a control number for each enveloping layer:

- ISA13—Interchange Control Number
- GS06—Functional Group Control Number
- **ST02—Transaction Set Control Number**

The control numbers act as identifiers, useful in message identification and tracking. eXchange Integrator includes a flag for each control number, so you can choose not to assign control numbers to outgoing messages and not to store control numbers on incoming messages.

#### <span id="page-21-1"></span>**ISA13 (Interchange Control Number)**

The ISA13 is assigned by the message sender. It must be unique for each interchange. This is the primary means used by eXchange Integrator to identify an individual interchange.

#### <span id="page-21-2"></span>**GS06 (Functional Group Control Number)**

The GS06 is assigned by the sender. It must be unique within the Functional Group assigned by the originator for a transaction set.

eXchange ensures that the Functional Group control number GS06 in the header must be identical to the same data element in the associated Functional Group trailer, GE02.

#### <span id="page-21-3"></span>**ST02 (Transaction Set Control Number)**

The ST02 is assigned by the sender, and is stored in the transaction set header. It must be unique within the Functional Group.

eXchange ensures that the control number in ST02 is identical with the SE02 element in the transaction set trailer, and is unique within a Functional Group (GS-GE). Once you have defined a value for SE02, eXchange Integrator uses the same value for SE02.

## <span id="page-21-4"></span>2.6 **Backward Compatibility**

Each version of X12 is slightly different. Each new version has some new transactions; in addition, existing transactions can change from version to version.

New versions of X12 are usually backward compatible; however, this is not a requirement of the X12 rules. You should not expect different versions of X12 to be backward compatible, but you can expect that when you analyze the differences only a few changes are required in the message structures.

*Note: In this context, backward compatible means that software that parses one version can, in some circumstances, be unable to parse the next version, even if the software ignores any unexpected new segments, data elements at the end of segments, and sub-elements at the end of composite data elements. Not backward compatible means that required segments can disappear entirely, data elements can change format and usage, and required data elements can become optional.*

## <span id="page-22-0"></span>2.7 **Example of EDI Usage**

This section provides an overview of the normal processes involved in EDI payment processing.

*Note: This section is a general overview of how electronic payments processing is used. Not everything in this section applies to the use of X12 in processing payments.*

## <span id="page-22-1"></span>2.7.1. **Overview of EDI Payments Processing**

EDI payments processing encompasses both collection and disbursement transactions. The exchange of funds is accomplished by means of credit and debit transfers. It can also include a related bank balance, as well as transaction and account analysis reporting mechanisms.

Most non-monetary EDI trading partner communications are handled either directly between the parties or indirectly through their respective value added networks (VANs). However, the exchange of funds requires a financial intermediary. This is normally the bank or banks that hold deposit accounts of the two parties.

EDI involves the exchange of remittance information along with the order to pay. In the United States this can become complex as two standards are involved in the transaction. The remittance information, which acts as an electronic check stub, can be sent in any of the following ways:

- Directly between trading partners or through their respective EDI VAN mailboxes
- Through the banking system, with the beneficiary's bank sending notice of payment to the beneficiary
- By the originator to the originator's bank as an order to pay, with the originator's bank notifying the beneficiary

The trading partners and the capabilities of their respective banks determine the following:

The routing of the electronic check stub

- Which of the following the payment is:
	- a debit authorized by the payor and originated by the beneficiary
	- a credit transfer originated by the payor

### <span id="page-23-0"></span>**Types of Information That Is Exchanged Electronically**

There are several types of information that can be exchanged electronically between bank and customer, including:

- Daily reports of balances and transactions
- Reports of lockbox and EFT (electronic funds transfer) remittances received by the bank
- Authorizations issued to the bank to honor debit transfers
- Monthly customer account analysis statements
- Account reconcilement statements
- Statements of the demand deposit account

The electronic payment mechanism, which is a subset of EDI, involves two separate activities:

- The exchange of payment orders, causing value to transfer from one account to another
- The exchange of related remittance information in standardized machineprocessable formats.

#### <span id="page-23-1"></span>**Types of Electronic Payment**

The electronic payment can be either of the following:

- Credit transfer, initiated by the payor
- Debit transfer, initiated by the payee as authorized by the payor

Regardless of how the credit transfer was initiated, the payor sends a payment order to its bank in the form of an X12 Payment Order/Remittance Advice (transaction set 820).

The bank then adds data in a format prescribed in the United States by the National Automated Clearing House Association (NACHA) and originates the payment through the Automated Clearing House (ACH) system.

A corporate-to-corporate payment performs two functions:

- **Transfers actual monetary value**
- Transfers notification of payment from payor to payee

When a credit transfer occurs, these two functions are sometimes treated as one, and sometimes treated separately. The two functions can travel in either of these two ways:

- Together through the banking system
- Separately and by different routes

X12 820 is a data format for transporting a payment order from the originator to its bank. This payment order can be either of the following:

- An instruction to the originator's bank to originate a credit transfer
- An instruction to the trading partner to originate a debit transfer against the payor's bank account

Once this decision has been made, the 820 transports the remittance information to the beneficiary. The transfer can either be through the banking system or by a route that is separate from the transport of funds.

*Note: Whenever the 820 remittance information is not transferred with the funds, it can be transmitted directly from the originator to the beneficiary. It can also be transmitted through an intermediary, such as a VAN.*

#### <span id="page-24-0"></span>**Transfer of Funds**

Before funds can be applied against an open accounts receivable account, the beneficiary must reconcile the two streams—the payment advice from the receiving bank and the remittance information received through a separate channel—that were separated during the transfer. If this reconciliation does not take place and if the amount of funds received differs from the amount indicated in the remittance advice, the beneficiary might have problems balancing the accounts receivable ledger.

The value transfer begins when the originator issues a payment order to the originator's bank. If a credit transfer is specified, the originator's bank charges the originator's bank account and pays the amount to the beneficiary's bank for credit to the beneficiary's account.

If the payment order specifies a debit transfer, the originator is the beneficiary. In this case, the beneficiary's bank originates the value transfer, and the payor's account is debited (charged) for a set amount, which is credited to the originator's (beneficiary's) bank account. The payor must issue approval to its bank to honor the debit transfer, either before the beneficiary presents the debit transfer or at the same time. This debit authorization or approval can take one of four forms:

- **Individual item approval**
- Blanket approval of all incoming debits with an upper dollar limit
- Blanket approval for a particular trading partner to originate any debit
- Some combination of the above

## <span id="page-24-1"></span>2.7.2. **Payment-Related EDI Transactions**

X12 uses an end-to-end method to route the 820 Payment Order/Remittance Advice from the originator company through the banks to the beneficiary. This means that there can be several relay points between the sender and the receiver.

The 820 is wrapped in an ACH banking transaction for the actual funds transfer between the banks.

## <span id="page-25-0"></span>2.8 **Acknowledgment Types**

X12 includes two types of acknowledgment, the TA1 Interchange Acknowledgment and the 997 Functional Acknowledgment.

## <span id="page-25-1"></span>2.8.1. **TA1, Interchange Acknowledgment**

The TA1 acknowledgment verifies the interchange envelopes only. The TA1 is a single segment and is unique in the sense that this single segment is transmitted without the GS/GE envelope structures. A TA1 acknowledgment can be included in an interchange with other functional groups and transactions.

## <span id="page-25-2"></span>2.8.2. **997, Functional Acknowledgment**

The 997 includes much more information than the TA1; see **[Figure 3 on page 19](#page-18-1)**. The 997 was designed to allow trading partners to establish a comprehensive control function as part of the business exchange process.

There is a one-to-one correspondence between a 997 and a functional group. Segments within the 997 identify whether the functional group was accepted or rejected. Data elements that are incorrect can also be identified.

Many EDI implementations have incorporated the acknowledgment process into all of their electronic communications. Typically, the 997 is used as a functional acknowledgment to a functional group that was transmitted previously.

The 997 is the acknowledgment transaction recommended by X12.

The acknowledgment of the receipt of a payment order is an important issue. Most corporate originators want to receive at least a Functional Acknowledgment (997) from the beneficiary of the payment. The 997 is created using the data about the identity and address of the originator found in the ISA and/or GS segments.

## <span id="page-25-3"></span>2.8.3. **Application Acknowledgments**

Application acknowledgments are responses sent from the destination system back to the originating system, acknowledging that the transaction has been successfully or unsuccessfully completed. The application advice (824) is a generic application acknowledgment that can be used in response to any X12 transaction. However, it has to be set up as a response transaction; only TA1 and 997 transactions are sent out automatically.

Other types of responses from the destination system to the originating system, which can also be considered application acknowledgments, are responses to query transactions—for example, the Eligibility Response (271) is a response to the Eligibility Inquiry (270).

## <span id="page-26-0"></span>2.9 **Key Parts of EDI Processing Logic**

The five key parts of EDI processing logic are listed in [Table 3](#page-26-4).

<span id="page-26-4"></span>![](_page_26_Picture_187.jpeg)

![](_page_26_Picture_188.jpeg)

eGate uses the structures, validations, translations, enveloping, and acknowledgments listed below to support the X12 standard.

#### <span id="page-26-1"></span>2.9.1. **Structures**

The X12 OTD Library includes pre-built OTDs for all supported X12 versions. These OTDs can be viewed in the OTD Editor, but cannot be modified.

To customize the OTD structure—for example, to add a segment or loop—you must first generate a SEF file (typically using a third-party tool, such as the EDISIM tool from Foresight Corporation). You then use the SEF OTD Wizard to generate the OTD.

## <span id="page-26-2"></span>2.9.2. **Validations, Translations, Enveloping, Acknowledgments**

Within each OTD are Java methods and Java bean nodes for handling validation; and the marshal and unmarshal methods of the two **envelope** OTDs handle enveloping and de-enveloping. No pre-built translations are supplied with the OTD libraries; these can be built in an eGate GUI called the Java Collaboration Editor (JCE).

*Note: In eGate, X12 translations are called Collaborations.*

## <span id="page-26-3"></span>2.9.3. **Trading Partner Agreements**

There are three levels of information that guide the final format of a specific transaction. These three levels are:

 The X12 standard—The Accredited Standards Committee publishes a standard structure for each X12 transaction.

- Industry-specific Implementation Guides—Specific industries publish Implementation Guides customized for that industry. Normally, these are provided as recommendations only. However, in certain cases, it is extremely important to follow these guidelines. Specifically, since HIPAA regulations are law, it is important to follow the guidelines for these transactions closely.
- Trading Partner Agreements—It is normal for trading partners to have individual agreements that supplement the standard guides. The specific processing of the transactions in each trading partner's individual system can vary from one site to another. Because of this, additional documentation providing information about the differences is helpful to the site's trading partners and simplifies implementation. For example: Although a certain code might be valid in an implementation guide, a specific trading partner might not use that code in transactions; in such a case, it would be important to include that information in a trading partner agreement.

## <span id="page-27-0"></span>2.10 **ASC X12 Version Support**

This product provides support for the following ASC X12 versions:

#### **Table 4** Supported ASC X12 Versions

<span id="page-27-2"></span>![](_page_27_Picture_191.jpeg)

## <span id="page-27-1"></span>2.11 **SEF File Support**

You can use this product with custom SEF OTDs built with the SEF OTD wizard. The wizard supports SEF versions 1.5 and 1.6.

The SEF OTD wizard does not handle the following information and sections:

- In the .SEMREFS section, semantic rules with its type of the "exit routine" are ignored as per SEF specification. An exit routine specifies an external routine (such as a COM-enabled server program supporting OLE automation) to run for translators or EDI data analyzers.
- The .TEXT sections (including subsections such as .TEXT,SETS, .TEXT,SEGS, .TEXT,COMS, and .TEXT,ELMS) are ignored, because these sections store information about changes in a standard's text, such as notes, comments, names, purposes, descriptions, titles, semantic notes, explanations, and definitions.

## <span id="page-28-4"></span>**Chapter 3**

## <span id="page-28-5"></span><span id="page-28-1"></span><span id="page-28-0"></span>**Installing the ASC X12 Manager**

This chapter describes how to install the ASC X12 Manager Composite Application, its documentation, and sample Projects. This chapter also includes the system requirements and supported operating systems for the ASC X12 Manager Composite Application.

**What's in This Chapter**

- **[System Requirements](#page-28-2)** on page 29
- **[Supported Operating Systems](#page-28-3)** on page 29
- **[Supported External Applications](#page-29-0)** on page 30
- **[Required ICAN Suite Products](#page-29-1)** on page 30
- **[Installing the ASC X12 Manager Composite Application](#page-29-2)** on page 30
- **[Increasing the Enterprise Designer Heap Size](#page-31-0)** on page 32
- **[Configuring the Oracle Database](#page-31-2)** on page 32

## <span id="page-28-2"></span>3.1 **System Requirements**

Each ASC X12 validation BP**.sar** file requires approximately 6 MB disk space. The large size of the ASC X12validation BPs normally requires an increased heap size property of the Enterprise Designer. For information, refer to **["Increasing the Enterprise Designer](#page-31-0)  [Heap Size" on page 32](#page-31-0)**.

Other than that, the system requirements for the ASC X12 Manager are the same as those for eGate Integrator and eInsight Business Process Manager. For information, refer to the *SeeBeyond ICAN Suite Installation Guide*.

## <span id="page-28-3"></span>3.2 **Supported Operating Systems**

The ASC X12 Manager Composite Application is available for the following operating systems:

- Microsoft Windows 2000 SP3 or SP4, Windows XP SP1a, and Windows Server 2003
- Sun Solaris 8 and Solaris 9, with required patches
- HP Tru64 V5.1A, with required patches
- HP-UX 11.0, 11i (PA-RISC), and 11i v2.0 (11.23) with required patches and parameter changes
- IBM AIX 5.1L and AIX 5.2 (either 64-bit kernel or 32-bit kernel with 64-bit extension), with required maintenance level patches
- Red Hat Linux 8 (Intel *x*86) and Linux Advanced Server 2.1 (Intel *x*86)

## <span id="page-29-0"></span>3.3 **Supported External Applications**

Database support for the ASC X12 Manager is the same as for eXchange Integrator. For information, refer to the *eXchange Integrator User's Guide*.

## <span id="page-29-1"></span>3.4 **Required ICAN Suite Products**

The ASC X12 Manager Composite Application requires the following products to be installed:

- eGate Integrator
- **Batch eWay Intelligent Adapter**
- Oracle eWay Intelligent Adapter
- eXchange Integrator

## <span id="page-29-3"></span><span id="page-29-2"></span>3.5 **Installing the ASC X12 Manager Composite Application**

During the ASC X12 Manager installation process, the Enterprise Manager, a Webbased application, is used to select and upload products as **.sar** files from the ICAN Suite installation CD-ROM to the Repository.

The installation process includes the following steps:

- **Installing the Repository**
- Uploading products to the Repository
- Downloading components (such as Enterprise Designer and Logical Host)
- Viewing product information home pages

Follow the instructions for installing the eGate Integrator in the *SeeBeyond ICAN Suite Installation Guide*, and include the steps below to install the ASC X12 Manager. You must have uploaded a **license.sar** to the ICAN Repository that includes a license for the ASC X12 Manager.

#### **To install the ASC X12 Manager Composite Application**

- **1** Upload the following files to the eGate Repository using the Enterprise Manager as described in the *SeeBeyond ICAN Suite Installation Guide*. You must upload the **.sar** files in the order presented here:
	- **A eGate.sar**
	- **B BatcheWay.sar** and **Oracle.sar** (must be installed before you install eXchange)
	- **C eXchange.sar**
	- **D X12\_Manager.sar** (to install ASC X12 Manager)
	- **E ASC\_X12\_OTD\_Lib\_\*\*\*.sar** (to install the ASC X12 OTDs as described in the *ASC X12OTD Library User's Guide*)
	- **F ASC\_X12\_OTD\_Validation\_BP\_\*\*\*.sar** (to install the BPs to validate the OTDs installed in step D)
- **2** If you need to build custom SEF OTDs, upload **SEF\_OTD\_Wizard.sar** from Products CD3.
- **3** To work with the sample Projects as described in **["Working with the ASC X12](#page-47-5)  [Sample" on page 48](#page-47-5)**, do the following:
	- **A** Upload the following items:
		- **ASC\_X12\_OTD\_Lib\_v4010sar** (to install the ASC X12 OTDs)
		- **ASC\_X12\_OTD\_Validation\_BP\_v4010.sar** (to install the validation BP)
		- **HIPAA\_2000\_Addenda\_OTD\_Lib.sar** (optional)
		- **HIPAA\_2000\_Addenda\_OTD\_Validation\_BP.sar** (optional)
		- **FileeWay.sar** (to install the File eWay)
		- **HTTPeWay.sar** (to install the HTTP(S) eWay)
		- **X12\_ManagerDocs.sar** (to install the user's guide and the sample)
	- **B** In the Enterprise Manager, click the **DOCUMENTATION** page, and click **ASC X12 Manager Composite Application.**
	- **C** In the right-hand pane, click **Download Sample**, and save the **.zip** file to **c:\temp\eXchange**.
- **4** Start (or restart) the Enterprise Designer, and click **Update Center** on the **Tools** menu. The Update Center shows a list of components ready for updating.
- **5** Click **Add All** (the button with a doubled chevron pointing to the right). All components move from the **Available/New** pane to the **Include in Install** pane.
- **6** Click **Next** and, in the next window, click **Accept** to accept the license agreement.
- **7** When the progress bars indicate the download has ended, click **Next**.
- **8** Review the certificates and installed modules, and then click **Finish**.
- **9** When prompted to restart Enterprise Designer, click **OK**.

## <span id="page-31-0"></span>3.6 **Increasing the Enterprise Designer Heap Size**

Due to the size of the ASC X12 OTDs, you may need to increase the heap size property of the Enterprise Designer. If the heap size is not increased, out of memory errors may occur.

#### **To increase the Enterprise Designer heap size**

- **1** On the **Tools** menu in Enterprise Designer, click **Options**. The **Options Setup** dialog box appears.
- <span id="page-31-3"></span>**2** Set the configured heap size for the Enterprise Designer, OTD Tester, and JCE Tester to no less than 512 MB, and click **OK**.

**Figure 10** Increasing Enterprise Designer Heap Size

![](_page_31_Picture_154.jpeg)

**3** Restart Enterprise Designer.

## <span id="page-31-1"></span>3.6.1 **Resolving Memory Errors at Enterprise Designer Startup**

If an out of memory error occurs at Enterprise Designer startup, change the setting in the **heapSize.bat** file. This file resides in the folder *ICAN\_Suite***\edesigner\bin**, where *ICAN\_Suite* is the folder where eGate Integrator is installed.

Open the file with a text editor, and increase the heap size setting. Save the file, and restart the Enterprise Designer.

## <span id="page-31-2"></span>3.7 **Configuring the Oracle Database**

Before using the ASC X12 Manager, refer to the *eXchange Integrator User's Guide* and the *Oracle eWay Intelligent Adapter User's Guide* for additional installation instructions for setting up the Oracle database. eXchange provides the **createuser.sql** script to create username/password combinations and the **createdb.sql** script to populate tablespaces for each user.

To use the sample Projects provided with the ASC X12 Manager, the database must contain the following usernames and passwords:

user: **ex\_A**, password: **ex\_A**

user: **ex\_B**, password: **ex\_B**

## <span id="page-33-4"></span>**Chapter 4**

## <span id="page-33-5"></span><span id="page-33-1"></span><span id="page-33-0"></span>**Working with Validation BPs**

The ASC X12 Manager provides packaged BPs that validate corresponding X12 message structures (OTDs). This chapter describes how you can import validation BPs into ICAN Projects, and how you can customize the BPs.

#### **What's in This Chapter**

- **[Importing Validation BPs into Projects](#page-33-2)** on page 34
- **[Customizing Validation BPs](#page-34-0)** on page 35

## <span id="page-33-6"></span><span id="page-33-2"></span>4.1 **Importing Validation BPs into Projects**

When you install a validation BP as described in **[Installing the ASC X12 Manager](#page-29-3)  [Composite Application](#page-29-3)** on page 30, the BP is included in Enterprise Designer as a **.zip**  file. This enables you to save the .zip file and import this .zip file into your ICAN Project as described below.

#### **To import validation BPs**

<span id="page-33-3"></span>**1** In the **Project Explorer** tab of Enterprise Designer, expand the **SeeBeyond > eXchange > Templates > OTDValidationBPsExport** folders.

![](_page_33_Picture_10.jpeg)

**Figure 11** Validation BP**.zip** Files

**2** Right-click the **.zip** file and click **Export**.

- **3** In the **Save** dialog box, select the location for the **.zip** to be saved and click **Save**.
- **4** In the **Project Explorer** tab of Enterprise Designer, right-click the Project to use the validation rules, and click **Import**.
- **5** In the **Import Manager** dialog box, navigate to the validation BP**.zip** file, doubleclick the file, and click **Import**.
- **6** Click **OK** at the confirmation message and click **Close** to close the Import Manager dialog box.

The validation BP now displays under the ICAN Project.

## <span id="page-34-0"></span>4.2 **Customizing Validation BPs**

In the following procedures, you open an ASC X12 syntax-validation BP and locate two activities that involve a correlation key in a Request/Reply pair of transactions. For each of those activities, you locate the OTD node that currently supplies data to the correlation key, and change it to a different OTD node.

For more in-depth information on the activity flow, fault-handling, and variable usage in syntax-validation handler BPs, see **[Appendix A](#page-66-3)**.

It is assumed you have already installed eXchange and the ASC X12 Manager, as well as at least one ASC X12 OTD library and a validation BP corresponding to it. This procedure uses version 4021; if you use a different version, adjust accordingly.

**To customize a validation handler BP so as to use a specific correlation key**

- **1** In the **Project Explorer** tab in the Enterprise Designers, expand the **SeeBeyond** > **eXchange** > **User Components** > **OTD Validations** > **X12** > **v4021** folders.
- **2** Right-click **X12\_4021\_219\_Full\_SynValHandler**, click **Check Out**, and expand the folder.

<span id="page-35-0"></span>![](_page_35_Figure_2.jpeg)

**Figure 12** Opening the X12 v4021 219 Full Syntax Validation Handler

- **3** On the canvas toolbar, click  $\mathbb{R}$  to open the Business Rule Designer (BRD).
- **4** On the canvas, click the **Set BizRespCorrKey using BizTxID** business rule.
- **5** Expand the BRD pane and trace the mappings without changing them.
<span id="page-36-0"></span>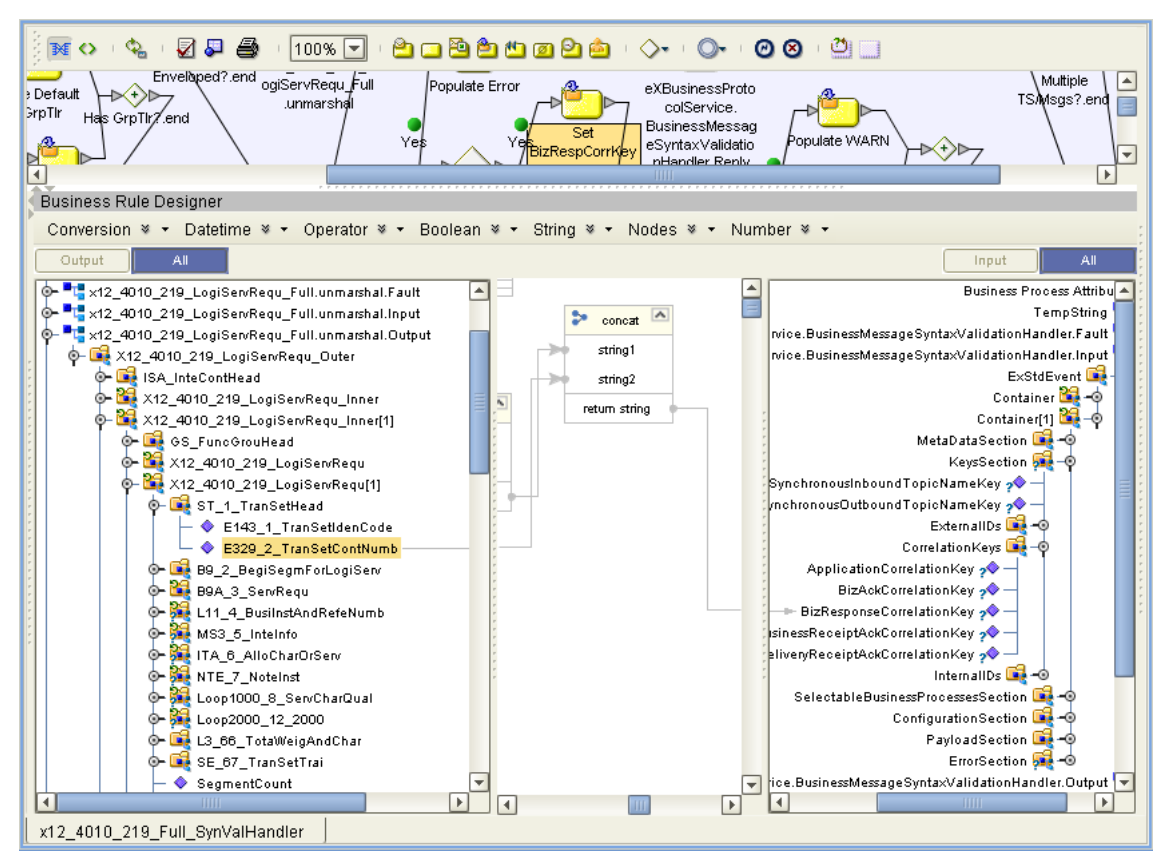

**Figure 13** Mappings for the Request/Response Correlation Key

 The Input side of the mapping receives the end result of a multiple concatenation into a node named **BizResponseCorrelationKey**, which is located under:

eXBusinessProtocolService.BusinessMessageSyntaxValidationHandler.Input ExStdEvent

Container[1] KeysSection CorrelationKeys

 Several nodes on the left side go into this mapping, but you are only interested in the one that feeds into the final (rightmost) **concat** operation: Its name is **E329 2 TranSetContNumb**, and it is the second node located under:

```
X12_4021_219_LogiServRequ_Outer
```

```
X12_4021_219Logi_Serv_Requ_Inner[1]
  X12_4021_219_LogiServRequ[1]
   ST 1 1 TranSetHead
```
In [Figure 13](#page-36-0), the highlighted mapping is the one you will replace.

- **6** Delete the line connecting **E329\_2\_TranSetContNumb** to **string2** of the **concat** box.
- **7** Replace it with a mapping from a node that is more suitable as a business correlation key, such as B9A\_3\_ServRequ/E1644\_1\_ServRequCode.
- **8** Validate the BP and save your changes.
- **9** Perform the same steps for the business rule for the "NotRequest" path in the BP: **Set BizRespCorrKey using ProtRespToMsgID**
- **10** Validate the BP and save your changes.

Instead of using the value passed by **E329\_2\_TranSetContNumb** as a business correlation key, this BP now uses the value passed by the node you selected, such as E1644\_1\_ServRequCode.

### **Chapter 5**

# **Configuring Trading Partners**

This chapter describes how to configure Trading Partners in eXchange Partner Manager (ePM).

**What's in This Chapter**

- **[Overview of the ePM Parameter Hierarchy](#page-38-0)** on page 39
- **[Configuring Trading Partners](#page-39-1)** on page 40
- **[Setting Up Trading Partner Profiles \(TPP\)](#page-43-0)** on page 44
- **[Configuring Business Services](#page-43-1)** on page 44
- **[Configuring Business Actions](#page-44-0)** on page 45

# <span id="page-38-0"></span>5.1 **Overview of the ePM Parameter Hierarchy**

A trading partner's configuration parameters can be set at three different levels:

- You can configure the properties and components of the *trading partner* (TP) itself.
- You can configure the properties of *trading partner profiles* (TPPs) within a TP.
- You can configure the properties and business actions for *services* defined for a TPP. Business and messaging services are organized according to Business Attributes Definitions (BAD).

[Figure 14](#page-39-0) shows an Environment (AtlantaEnv) with one TP (**Berlin**), whose first TPP (**profile\_850\_Out**) is fully expanded; under the BAD (ASC X12 version 1.0) is its "leaf" terminus—a business service (**dlg\_850\_Out**) with four actions (850, 997, 855, 997).

<span id="page-39-0"></span>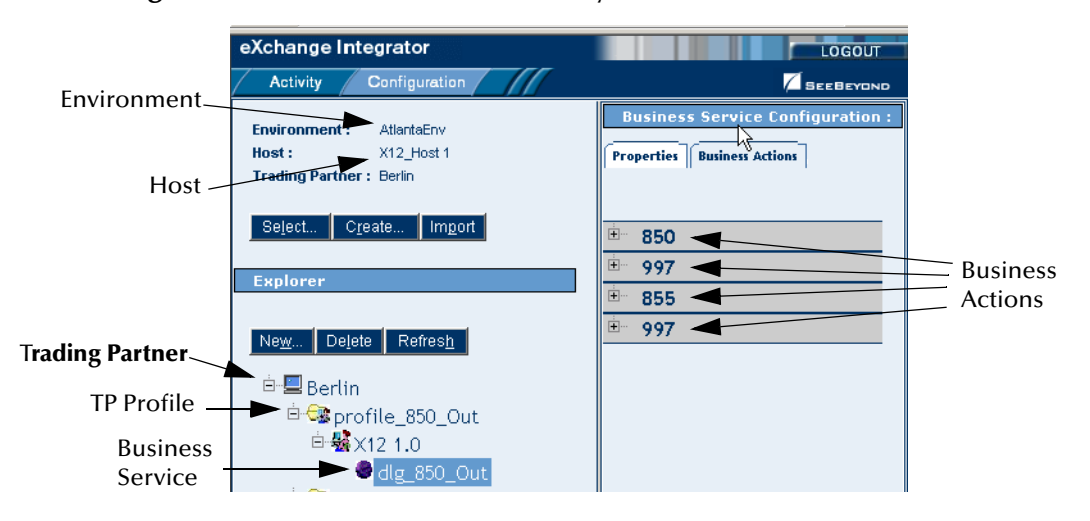

**Figure 14** ePM Parameter Hierarchy of TP > TP Profile > Service

# <span id="page-39-1"></span>5.2 **Configuring Trading Partners**

Configuration parameters for the Trading Partner itself are organized into two major tabs: **Properties** and **Components**.

### 5.2.1 **Configuring Trading Partners**

The top of the **Delivery Channels** subtab lists all bindings currently defined for the TP's external delivery channels (XDCs). An XDC "binding" is an association of XDC metadata parameters to a particular set of values.

The **Enveloping Channels** subtab allows you to add, modify, and delete bindings for the TP's enveloping channels. The ASC X12 protocol, unlike AS2 and ebXML, requires enveloping channels.

#### **To configure Trading Partners**

- **1** In the **Properties > General** tab for the Trading Partner, enter the Trading Partner name.
- **2** Click **Components** and click **Delivery Channels** for the Trading Partner.
- **3** To specify bindings for delivery channels:
	- **A** Click the XDC for which you want to add a new binding from the list of delivery channels defined for the current host.
	- **B** To specify general settings, enter the following information in the General tab and click **Save**:

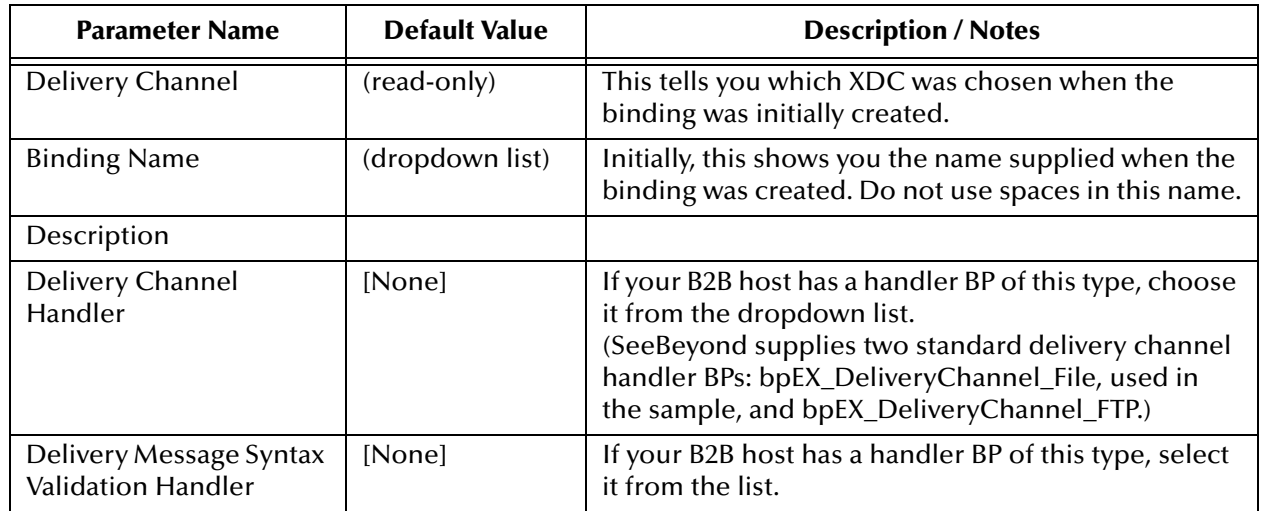

#### **Table 5** General XDC Bindings Settings

**C** In the **ToPartner Transport** tab, enter the required values.

The names, types, and possible values for parameters in the **ToPartner Transport** tab depend on the XDC definition in the B2B host's External Delivery Channels window: The transport attributes definition (TAD) that was specified as "To Partner Transport Attributes Definition" for this XDC specifies the attributes that appear in the "ToPartner Transport" tab for all bindings referencing the XDC.

**D** In the **FromPartner Transport** tab, enter the required values.

The names, types, and possible values for parameters in the **FromPartner Transport** tab depend on the XDC definition in the B2B host's External Delivery Channels window: The TAD that was specified as "From Partner Transport Attributes Definition" for this XDC specifies the attributes that appear in the "FromPartner Transport" tab for all bindings referencing the XDC.

- **4** To configure enveloping channels:
	- **A** Click **Components** and click **Enveloping Channels** for the Trading Partner.

The top of the **Enveloping Channels** subtab lists all bindings currently defined for the TP's enveloping protocols. A "binding" is an association of enveloping protocol metadata parameters to a particular set of values.

- **B** If you have not already done so: In the Explorer (left) pane, select the trading partner; then, in the Trading Partner (right) pane, click the **Components** tab and the **Enveloping Channels** subtab.
- **C** In the Trading Partner (right) pane, click **New**.
- **D** Click the enveloping attributes definitions (EAD) for which you want to add a new binding from the EADs list, and click **Continue**.

In the list of bindings at the top of the pane, a row for the new binding is added

to the end; below the list, three new subtabs appear, with **General** preselected. All three subtabs for the new binding have been populated with default parameters; to modify them, see the following procedure.

**E** In the **General** tab, enter the following information and click **Save**:

Entries marked *req* indicate an entry is required but the default is blank.

**Table 6** Setting ToPartner Envelope Binding Configurations

| <b>Parameter Name</b>                          | <b>Default</b><br><b>Value</b> | <b>Description / Notes</b>                                                                                                    |
|------------------------------------------------|--------------------------------|----------------------------------------------------------------------------------------------------|
| <b>Release Quantity</b>                        | 1                              | Nonnegative integer. Required. Specifies the threshold<br>beyond which a batch send is triggered. Set Release<br>Quantity to a very high value (99999999) if you want to send<br>messages on a schedule, using Release Scheduler String.                                                                                                    |
| <b>Release Scheduler String</b>                |                                | A expression specifying when and how often to run. The<br>expression uses cron syntax and consists of six (or optionally<br>seven) arguments, separated by spaces, to specify: second,<br>minute, hour, day-of-month, month, day-of-week (and<br>optionally year).<br>When a trigger time occurs, a batch is sent even if its count<br>has not reached Release Quantity. |
| Time-Out (Minutes)                             | req                            | Nonnegative integer. Required. Specifies maximum time to<br>wait for a reply before attempting a re-send.                                                                                                    |
| Max Retry Count                                | req                            | Nonnegative integer. Required. Specifies maximum number<br>of times to retry sending before giving up.                                                                                                    |
| <b>Batcher Handler</b>                         | [None]                         | If your B2B host has a handler BP of this type, choose it from<br>the list.<br>(SeeBeyond supplies a standard batcher handler BP for ASC<br>X12: bpEX_Batcher_ASC X12, used in the sample.)                                                                                                    |
| ISA01 Author Info Qual                         | req                            | Refer to the ASC X12 documentation.                                                                                                    |
| ISA02 Author<br>Information                    |                                | Refer to the ASC X12 documentation.                                                                                                    |
| ISA03 Sec Info Qual                            | req                            | Refer to the ASC X12 documentation.                                                                                                    |
| <b>ISA04 Security</b><br>Information           |                                | Refer to the ASC X12 documentation.                                                                                                    |
| ISA05 IC Sender ID Qual                        | req                            | Refer to the ASC X12 documentation.                                                                                                    |
| ISA06 Interchange<br>Sender ID                 |                                | Refer to the ASC X12 documentation.                                                                                                    |
| ISA07 IC Rcvr ID Qual                          | req                            | Refer to the ASC X12 documentation.                                                                                                    |
| ISA08 Interchange Rcvr<br>ID                   | req                            | Refer to the ASC X12 documentation.                                                                                                    |
| <b>ISA11 IC Control</b><br>Standard Identifier | $\cup$                         | Refer to the ASC X12 documentation.                                                                                                    |
| <b>ISA12 IC Version</b><br>Number              | 00401                          | Refer to the ASC X12 documentation.                                                                                                    |

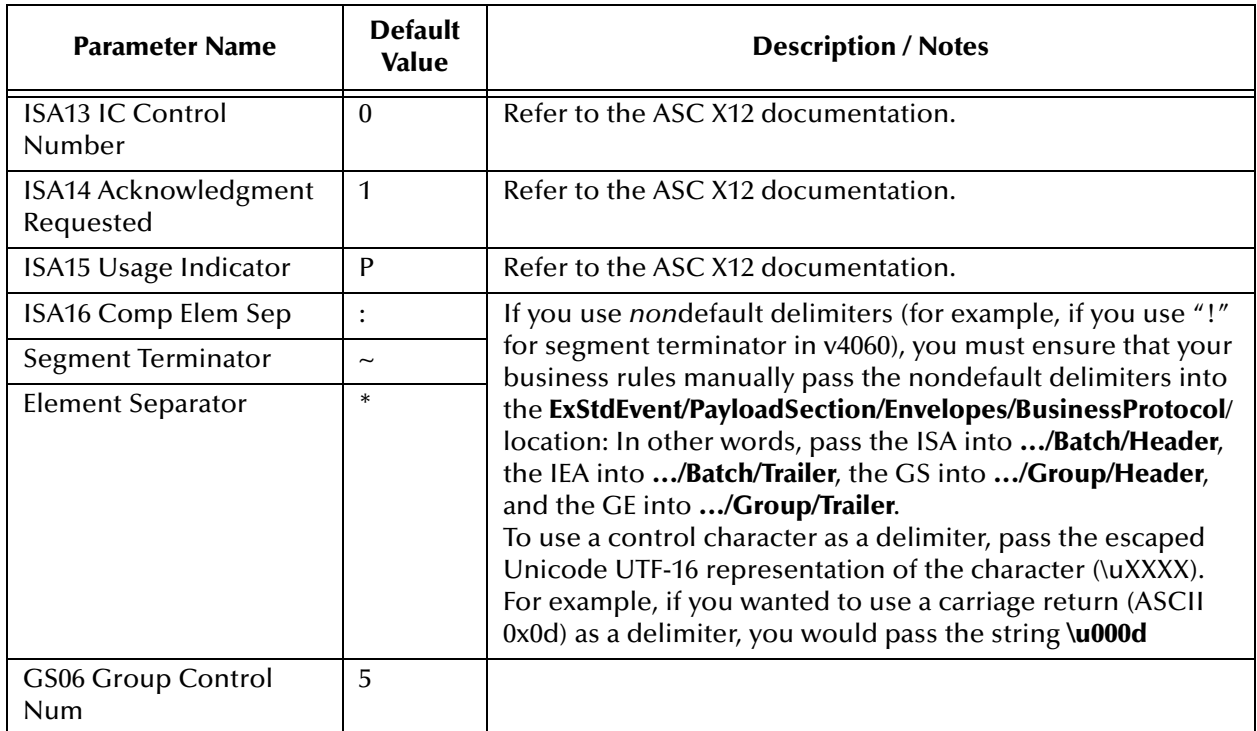

### **Table 6** Setting ToPartner Envelope Binding Configurations

### **Table 7** Setting FromPartner DeEnvelope Binding Configurations

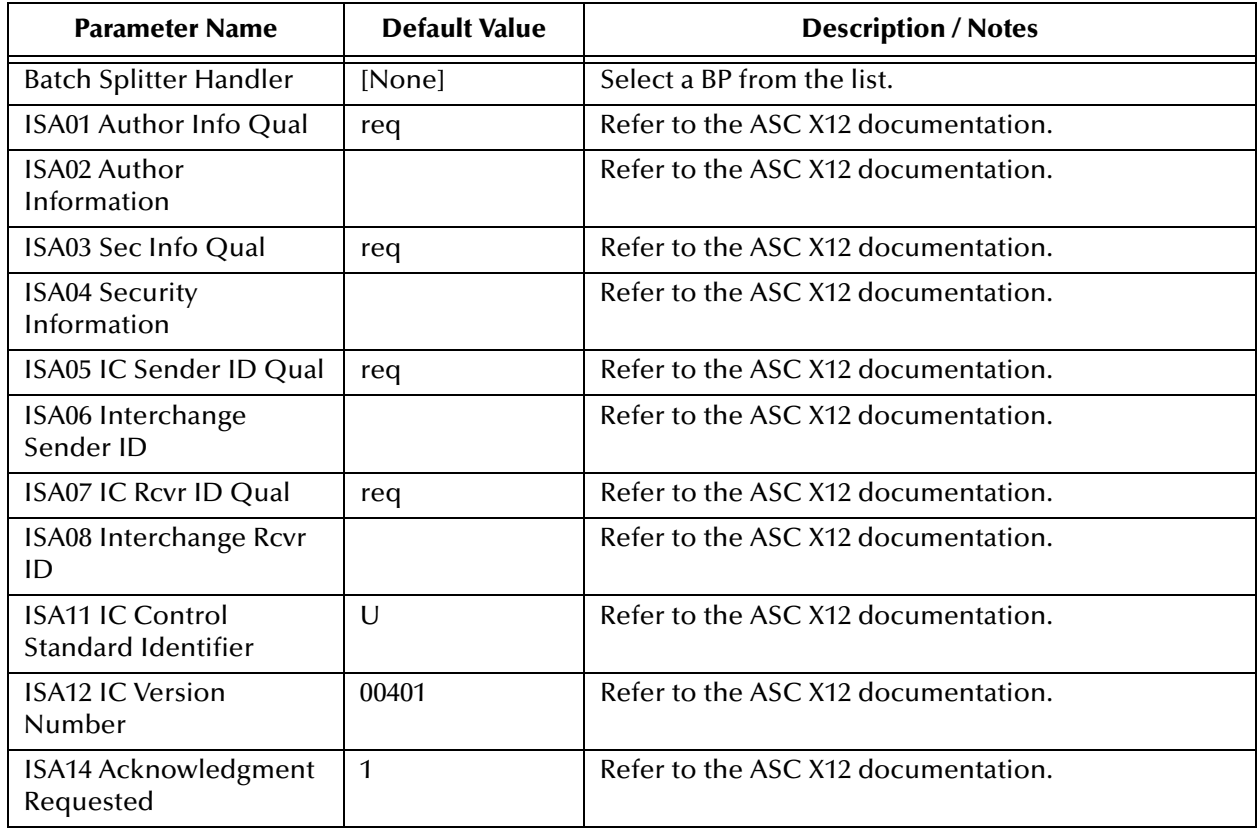

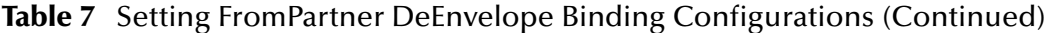

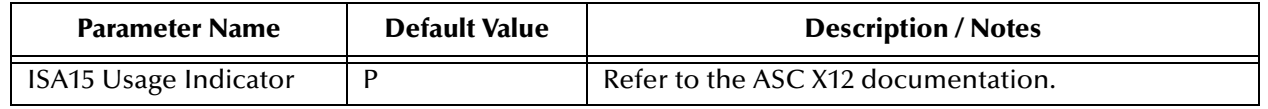

# <span id="page-43-0"></span>5.3 **Setting Up Trading Partner Profiles (TPP)**

Configuration parameters for each TP Profile are all contained in the **Properties** tab.

eXchange Integrator LOGOUT Activity Configuration **SEEBEYOND** Trading Partner Profile: Berlin\_1116a\_Profile **Environment:** Atlanta Env **Properties** Host: X12Host\_11161 **Trading Partner: Berlin** Profile Name: Berlin\_1116a\_Profile Select... | Create... | Import Status: \* Active  $\overline{\phantom{a}}$ Start Date: Proposed Agreed End Date: signed Active Max Concurrent Conversations Delete Refresh Inactive ks New Max Invocation Limit: 中国Berl Last Updated Date: 2004-11-17 09:45:05 <sup>白</sup>-<mark>感</mark>Berlin\_1116a\_Profile 2004-11-16 16:04:23 Last Save Date: Last Activation Date: 2004-11-17 09:44:48 Last Updated By: Administrator X12-270-Outbound 2004-11-16 16:02:32 Creation Date: <sup>由-6</sup> Berlin\_1116b\_Profile Created By: Administrator <sup>由-</sup>Berlin\_1116c\_Profile  $Saye$ 

**Figure 15** Trading Partner Profile: "Properties" Tab

#### **Table 8** Parameters in the (TP->TPP->) "Properties" Tab

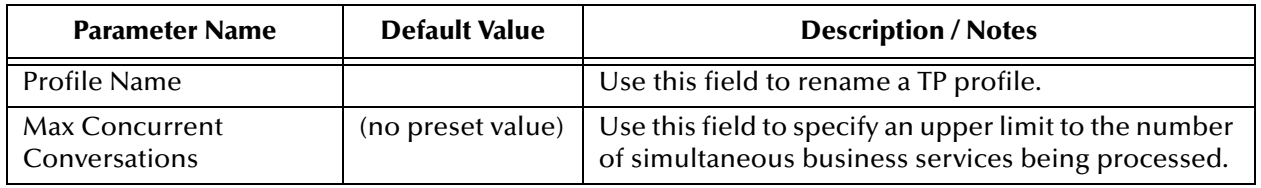

# <span id="page-43-1"></span>5.4 **Configuring Business Services**

Configuration parameters for a business service (or messaging service) are organized into two major tabs: **Properties** and **Components**.

### 5.4.1 **Business Service > Business Actions**

In the Business Service Configuration window, click the Business Actions tab to display a list of all business actions defined for the current business service. You can expand one or more of the business actions to view or modify its parameters; see [Table 9](#page-44-1).

# <span id="page-44-0"></span>5.5 **Configuring Business Actions**

**Figure 16** Business Service Configuration: "Business Actions" Tab

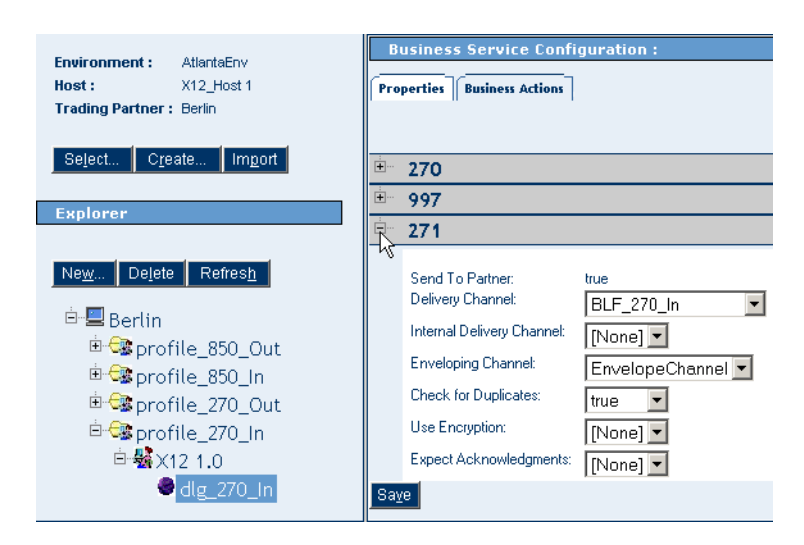

**Table 9** Parameters in the (TP->TPP-> Business Service) "Business Actions" Tab

<span id="page-44-1"></span>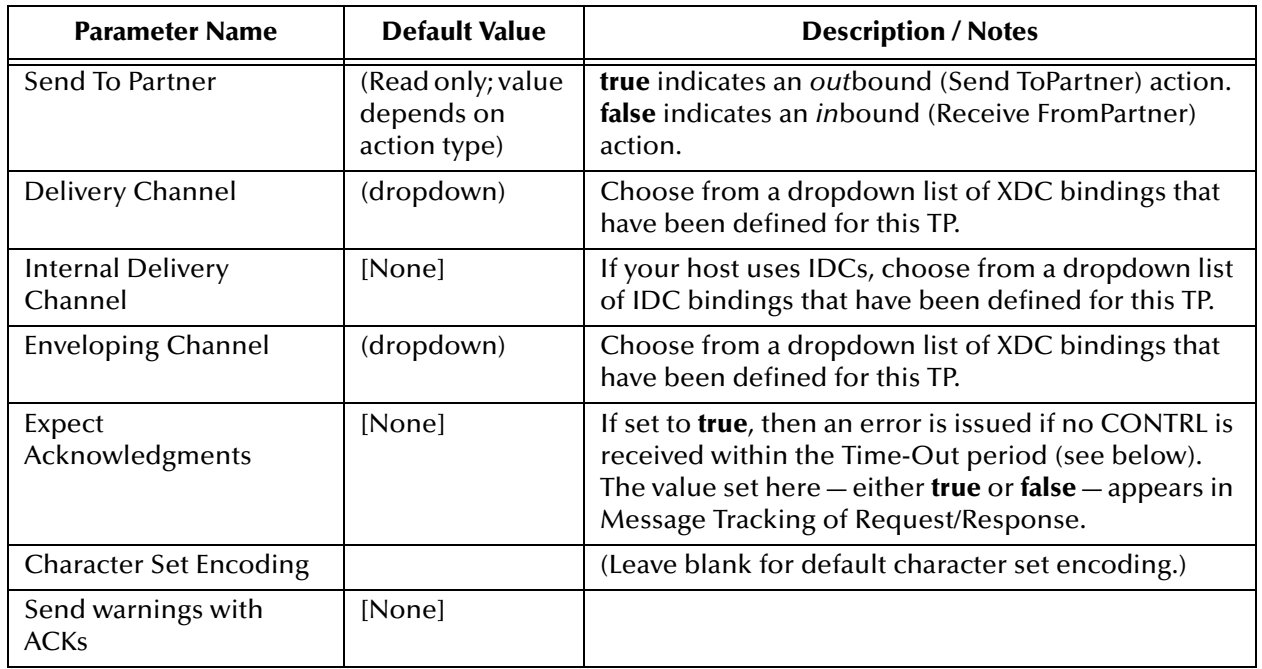

### **Table 9** Parameters in the (TP->TPP-> Business Service) "Business Actions" Tab (Continued)

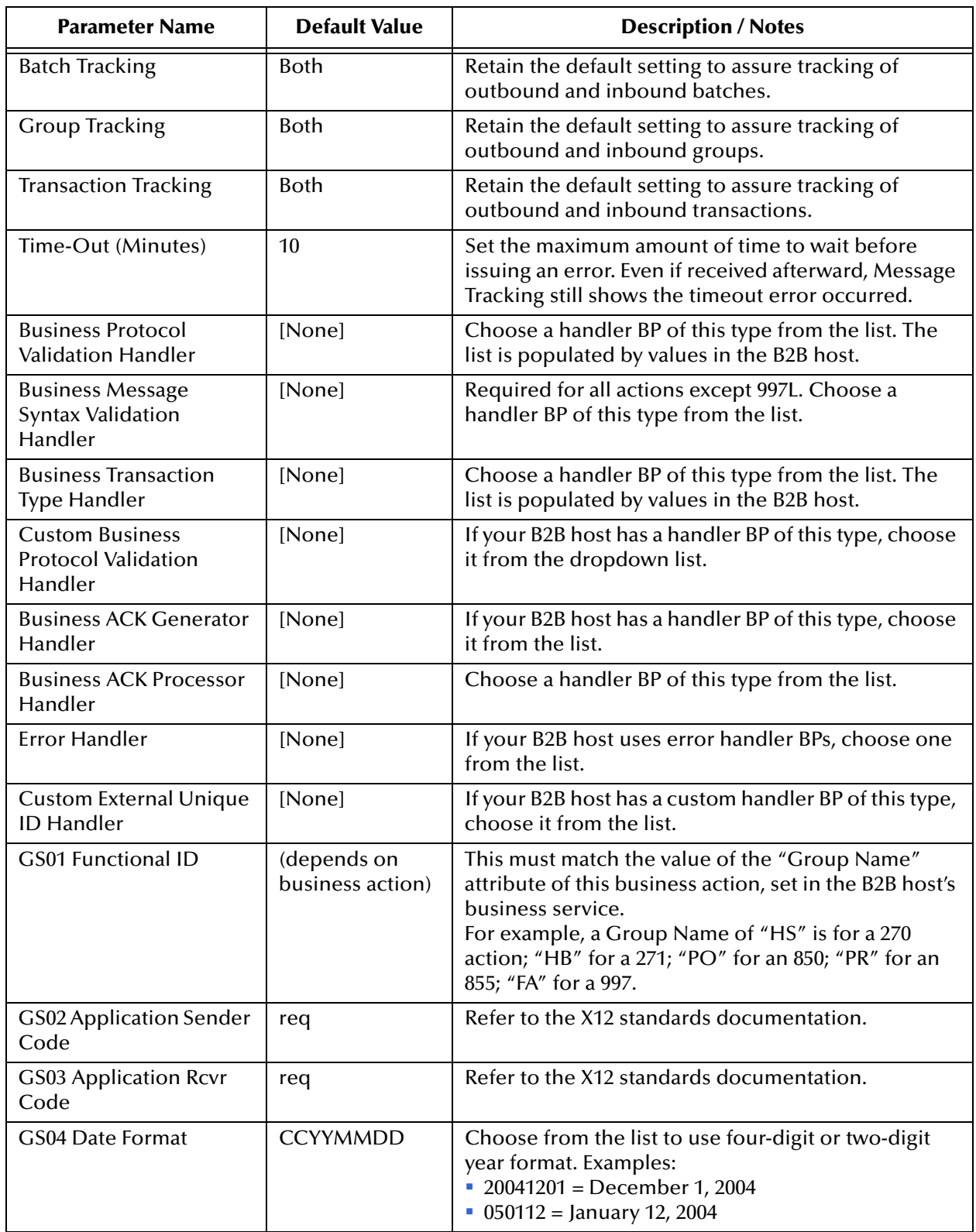

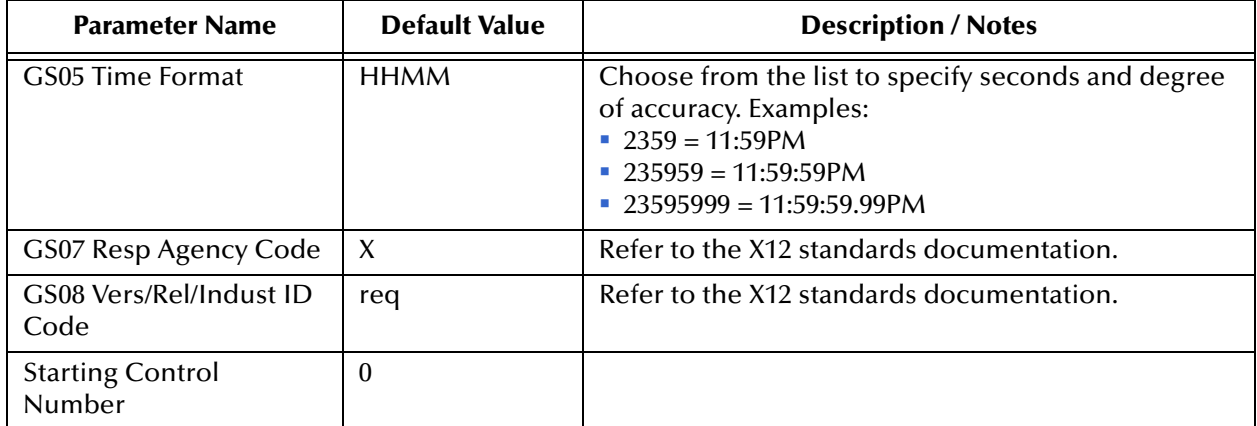

### **Table 9** Parameters in the (TP->TPP-> Business Service) "Business Actions" Tab (Continued)

### **Chapter 6**

# **Working with the ASC X12 Sample**

The ASC X12 Manager Composite Application comes with a sample ICAN Project. You can import this Project into Enterprise Designer and use it to quickly learn how to set up ASC X12 Projects and business logic.

#### **What's in This Chapter**

- **[About the ASC X12 Manager Sample](#page-47-0)** on page 48
- **[Quick Steps to Get the Sample Up and Running](#page-50-0)** on page 51
- **[Unzipping the Sample File](#page-52-0)** on page 53
- **[Importing the Sample Projects](#page-53-0)** on page 54
- **[Understanding the 850 Feeder Project](#page-54-0)** on page 55
- **[Configuring the Oracle External Application](#page-60-0)** on page 61
- **[Creating and Activating Deployment Profiles](#page-62-0)** on page 63
- **[Importing and Activating Trading Partners](#page-63-0)** on page 64
- **[Running the X12 Sample](#page-64-0) on page 65**

## <span id="page-47-0"></span>6.1 **About the ASC X12 Manager Sample**

The ASC X12 Manager sample includes several Projects that you can import into Enterprise Designer to see how ICAN Projects for ASC X12 are designed.

The sample demonstrates how ASC X12 Manager is used for outbound and inbound message processing, exchanging ASC X12 850 requests and 855 responses with 997 acknowledgments between enterprises named "Atlanta" and "Berlin".

The following section describes the sample process flow in detail.

### 6.1.1 **Process Flow in the ASC X12 Sample**

The following figure shows the process flow and most important components in the sample. The numbered items in the following diagram shows the message flow.

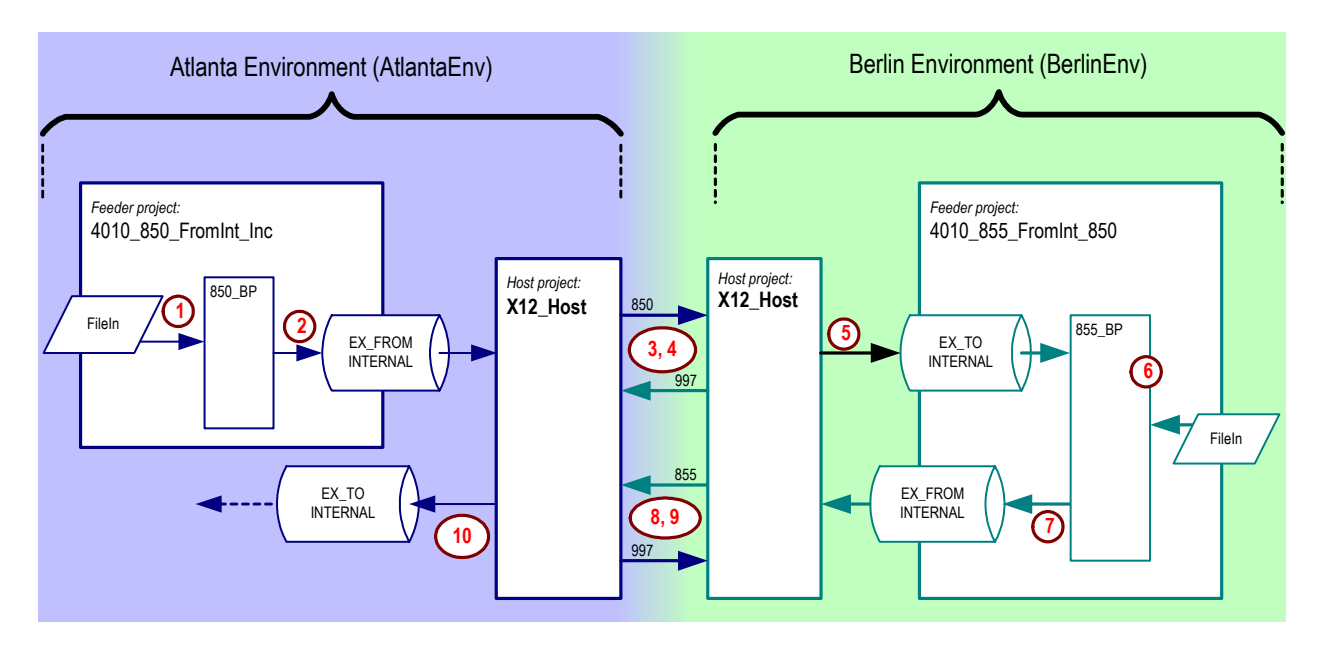

#### **Figure 17** ASC X12 Sample Process Flow

### **Process Flow in the Atlanta Environment**

**Initiate processing and prepare/pass the 850 action**

- **1** The Atlanta feeder Project, **4010\_850\_FromInt\_Inc**, is triggered by an inbound **File** eWay when it detects a file of the form **X12\_dlg\_850\_Out\*.in**. It passes XML data to the **850\_BP** process; the data identifies a trading partner and specifies a service, an action, and a source of data. (For the presupplied **.in** file, the TP is named **Berlin**, the service is **dlg\_850\_Out**, the action is **850**, and the data comes from a wellqualified filename.)
- **2** Using these four data items, the **850\_BP** process obtains and modifies the ExStdEvent message and publishes to a standard eXchange topic named **EX\_FROMINTERNAL**.

One of this topic's subscribers is a business process (bpEX\_MainFromTP) that provides ExStdEvent messages to the eXchange Service for the B2B host for Atlanta **X12\_Host**.

- For more information about ExStdEvent, standard eXchange JMS topics lke EX\_FROMINTERNAL, and core BPs like bpEX\_MainFromTP, see the *eXchange Integrator Protocol Designer's Guide*.
- For more information about the **850\_BP**, see **["About the 850 Project BP" on](#page-56-0)  [page 57](#page-56-0)**.
- **3** Based on the specified service and action (**dlg\_850\_Out** and **850**) in the ExStdEvent message, the ASC X12 Manager and eXchange process the message, and then the Atlanta host passes an 855 response to the specified trading partner.

### **Process Flow in the Berlin Environment**

**Validate the 850 request, acknowledge, and prepare/pass the 855**

- **1** When Berlin's B2B host (also named **X12\_Host**) receives the inbound 850 request from its trading partner Atlanta, it validates the message (per a business message syntax validation selector/handler) and sends back a 997 acknowledgment.
- **2** One of **X12\_Host**'s BPs (bpEX\_SendToInternalAndDialogX12) publishes the ExStdEvent message to a standard eXchange topic named **EX\_TOINTERNAL**, one of whose subscribers is a sample process named **855\_BP**
- **3** The **855\_BP** process, having obtained the ExStdEvent message, uses the Batch eWay to read information to generate a response. For more information on **855\_BP**, see **["About the 855 Project BP" on page 59](#page-58-0)**.
- **4** The **855\_BP** process creates a new ExStdEvent message containing the 855 response and publishes it to the standard eXchange topic **EX\_FROMINTERNAL**. As before, a subscriber (bpEX\_MainFromInternal) in the eXchange Service provides the message to the B2B host, **X12\_Host**.
- **5** Based on the specified service and action (**dlg\_850\_In** and **855**) that it finds in the ExStdEvent, the Berlin host passes an 855 response to the specified trading partner (**Atlanta**).

**On the Atlanta side: Validate the 855 response, acknowledge, and continue**

**6** When Atlanta's B2B host (**X12\_Host**) receives the inbound 855 request from its trading partner Berlin, it validates the message (per a business message syntax validation handler) and sends back a 997 acknowledgment.

One of the **X12\_Host**'s BPs (bpEX\_SendToInternalAndDialogX12) publishes the message to the standard eXchange topic **EX\_TOINTERNAL**.

### 6.1.2 **About the X12\_Host**

- **dlg\_***<action>***\_Out** and **dlg\_***<action>***\_In** are the host project's services, also called "business dialogs":
	- The **dlg\_***<action>***\_Out** dialog has six actions (see **[Figure 18 on page 51](#page-50-1)**): It starts with an outbound internal-to-host action, then continues with an outbound-to-TP action (such as an 850 or a 270) and a 997 acknowledgment, followed by an inbound-from-TP reply (such as an 855 or a 271) and a 997 acknowledgment; and it ends with an inbound host-to-internal action.
	- The **dlg\_***<action>***\_In** dialog also has six actions: It starts with an inbound-from-TP action and a 997 acknowledgment, then continues with an inbound host-tointernal action, followed by an outbound internal-to-host action; and it ends an outbound-to-TP reply action and a 997 acknowledgment.
- **mad\_X12** is the host project's message attributes definition (MAD).
- **X12** is the name of the B2B host itself, as well as the project name:
- Its Business Protocols window references the services (business dialogs) named **dlg\_***<action>***\_Out** and **dlg\_***<action>***\_In**. To find them, open the BADs folder and open the BAD named "**X12**".
- This window also references the MAD, **mad\_X12**. To find it, open the MAD folder.
- Its External Delivery Channels window defines two delivery channels for the ASC X12 MAD. The sample implementation uses channels named **BLF\_\***, which reference the BatchLocalFile transport attributes definition (TAD) as their *sender* (*to* partner) transport protocol, and a ChannelManagerFile TAD as their *receiver* (*from* partner) transport protocol.
- **cm\_X12\_Host** is the map of which activation creates the "eXchange Service" external:
	- Its only input is an instance of **X12\_Host**, with two connections going out (towards the right).
	- Its only output is an instance of Oracle, with two connections coming in (from the left).
	- Connecting to both is an instance of a SeeBeyond-supplied tracking application.

**Figure 18** B2B Host (**X12\_Host**)— Project Components

# <span id="page-50-1"></span><span id="page-50-0"></span>6.2 **Quick Steps to Get the Sample Up and Running**

The following provides an overview of the steps necessary to get the sample up and running as quickly as possible. For detailed information, refer to the cross reference mentioned for each step.

**To configure and run the ASC X12 Manager sample:**

**1** Unzip the ASC X12 Manager sample file in the following folder as described in **["Unzipping the Sample File" on page 53](#page-52-0)**.

#### **C:\temp\eXchange**

**2** Import the sample Project **.zip** file from the following folders as described in **["Importing the Sample Projects" on page 54](#page-53-0)**.

**C:\temp\eXchange\Sample\X12\Projects C:\temp\eXchange\Sample\Common\Projects**

- **3** Configure the server name for the Oracle external application **myExtOracleOut** as described in **["Configuring the Oracle External Application" on page 61](#page-60-0)**.
- **4** In the **eXchange > Deployment** folder, create a Connectivity Map to specify which validation BPs are to be used by the Project as described in **["Creating the](#page-61-0)  [Validation Connectivity Map" on page 62](#page-61-0)**.

The validation BPs reside in the **SeeBeyond** > **eXchange** > **User Components > OTD Validations > X12** > **v4010** folder. Set the eWay icon to **Inbound Exchange Service**. The figure below shows the completed Connectivity Map.

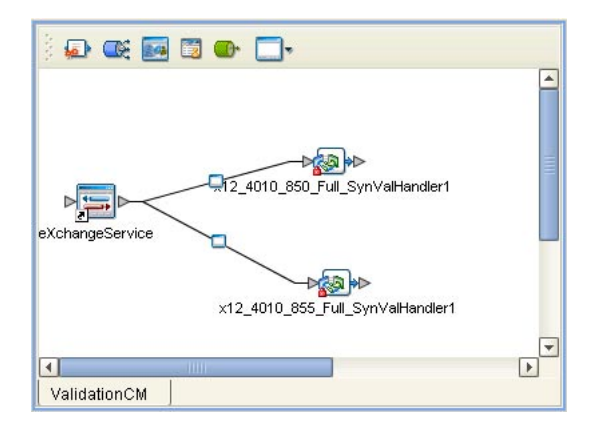

**Figure 19** The Sample Project Validation Connectivity Map

**5** For each Project, create, automap, and activate Deployment Profiles for each Project as defined in the table below. The Extra Steps column define additional steps you must take before activating profiles.

For details, refer to **["Creating and Activating Deployment Profiles" on page 63](#page-62-0)**.

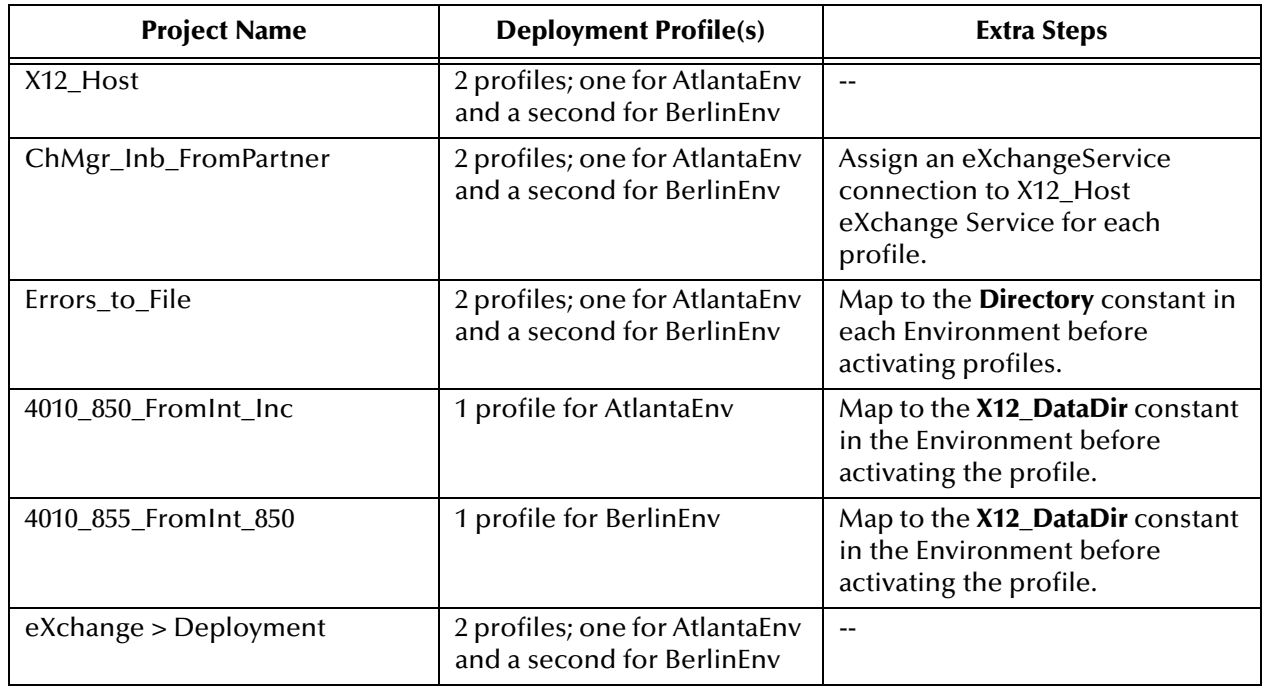

**Table 10** Deployment Profiles To Be Created and Activated

If the error "Failed to obtain JNDI name prefix(ERROR\_GET\_JNDINAMEPREFIX)" occurs, you need to map to the **X12\_DataDir** constant.

- **6** Import and activate the Trading Partners in the eXchange Partner Manager by following the steps below. For details, refer to **["Importing and Activating Trading](#page-63-0)  [Partners" on page 64](#page-63-0)**.
	- **A** In the Configuration tab, click **Import**.
	- **B** Open the Repository and **BerlinEnv** and click **X12\_Host1**.
	- **C** Enter **Atlanta** for the name, browse to **C:\temp\eXchange\Sample\TradingPartners\X12TP\_for-BerlinEnv\_tofrom\_Atlanta.xml**, and click **Import**.
	- **D** Do the same to create the Berlin TP for the AtlantaEnv but name the Trading Partner Berlin and point it to **C:\temp\eXchange\Sample\TradingPartners\X12TP\_for-AtlantaEnv\_tofrom\_Berlin.xml**.
- **7** In the *LogicalHost***\bootstrap\bin** folder, start the **AtlantaEnv** and **BerlinEnv** Logical Hosts with the following syntax:

bootstrap -r http://*myBox:nnnnn/myRepository* -i *myId* -p *myPassword* -e *EnvironmentName* -l LogicalHost1

For details, refer to **["Running the X12 Sample" on page 65](#page-64-0)**.

**8** Rename the **.~in** extension to **.in** in the **c:\temp\eXchange\Sample\X12\Data\Atlanta** folder.

# <span id="page-52-0"></span>6.3 **Unzipping the Sample File**

The ASC X12 Manager sample Projects are included in the **X12ManagerDocs.sar**. This file is uploaded separately from the ASC X12 Manager product file (**X12Manager.sar**) during installation. For information about uploading the **X12ManagerDocs.sar,** refer to **[Installing the ASC X12 Manager Composite Application](#page-29-0)** on page 30.

Once you have uploaded the **X12ManagerDocs.sar** to the Repository and you have downloaded the sample Project (**X12Manager\_Sample.zip**) using the **DOCUMENTATION** tab in the Enterprise Manager, the sample resides in the folder specified during the download, which should be **c:\temp\eXchange**.

*Note: If you unzip the sample Project .zip file to a different location, modifications will be required. We recommend that you unzip the sample Project file to c:\temp\eXchange to avoid complications. Modifications would entail changing the value of the data root directory Project variables in Enterprise Designer, the fields in the ToPartner and FromPartner tabs in eXchange Partner Manager (), and the contents of the sample data files named X12dlg\_\*.* 

Unzip the **X12Manager\_Sample.zip** file in the **c:\temp\eXchange** folder. The folder now contains the data files and importable Projects that make up the X12 sample.

The Projects are in the following folders:

- **c:\temp\eXchange\Sample\Common\Projects** (eXchange Project and Environment)
- **c:\temp\eXchange\Sample\X12\Projects** (ASC X12 Projects)

The table below describes the purpose of each Project **.zip** file:

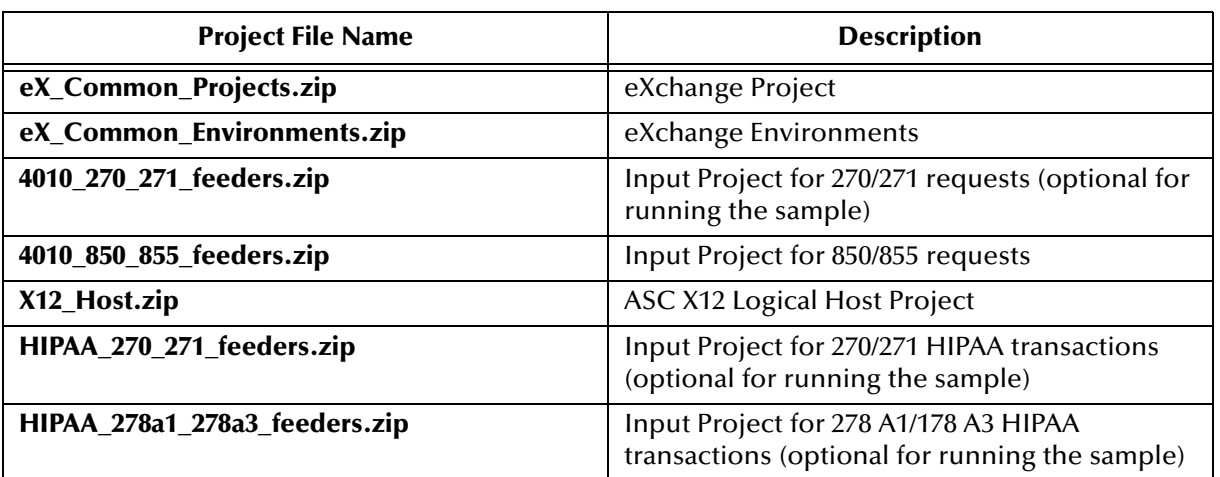

#### **Table 11 X12Manager\_Sample.zip** Project Files

# <span id="page-53-0"></span>6.4 **Importing the Sample Projects**

After unzipping the sample **.zip** file as described in the previous section, you can import the ASC X12 Manager sample into Enterprise Designer. The procedure below describes how you import the Project **.zip** files included in the X12 sample.

*Note: This procedure does not describe importing the HIPAA and 4010\_270\_271\_feeders.zip or HIPAA\_278a1\_278a3\_feeders.zip. Those Projects are optional.*

#### **To import the sample Projects**

- **1** In the **Project Explorer** tab of the Enterprise Designer, right-click the Repository and click **Import**. A message confirms if you want to save your changes.
- **2** Click **Yes** to save your changes. The **Import Manager** dialog box appears.
- **3** Click **Browse**, navigate to the **C:\temp\eXchange\Common\Projects** folder, and click **eX\_Common\_Projects.zip**.
- **4** Click **Open**. The **Import Manager** dialog box appears.

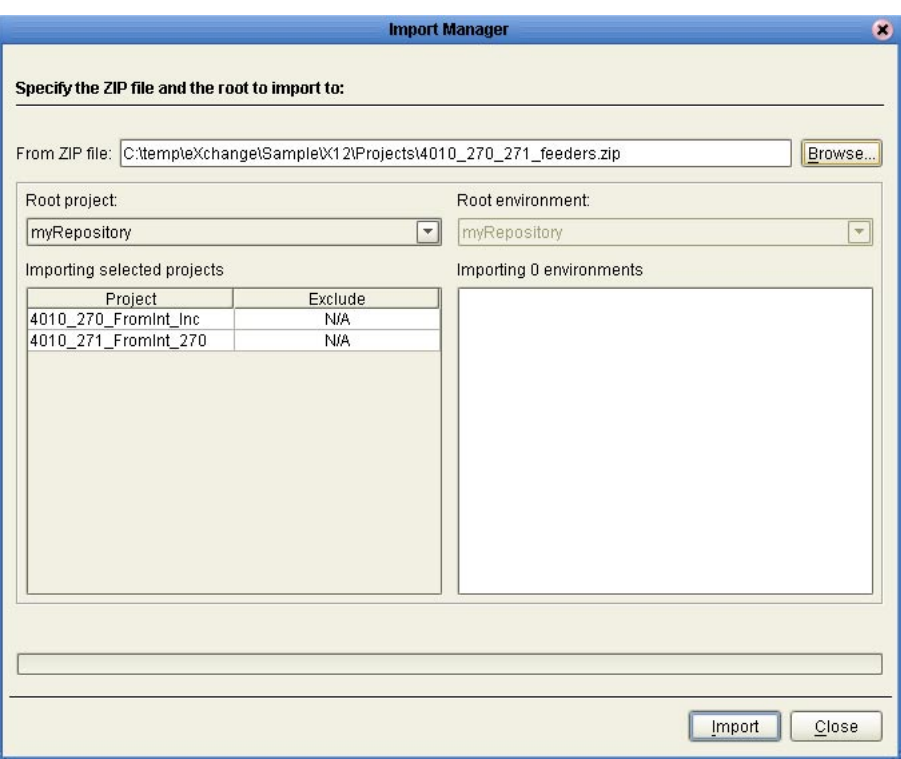

### **Figure 20** Importing Sample Projects

**5** Click **Import**. If an "Missing APIs" warning appears, click **Continue**.

If another error message occurs, a \*.sar file has not been uploaded. Verify that all **\*.sar** files required for the sample have been installed. For information, refer to **["Installing the ASC X12 Manager Composite Application" on page 30](#page-29-0)**.

- **6** Click **OK** at the dialog box confirming that the Project imported successfully.
- **7** Click **Browse** and repeat steps 5 and 6 to import **eX\_Common\_Environments.zip**.
- **8** Click **Browse** and navigate to the **c:\temp\eXchange\X12\Projects** folder.
- **9** Repeat step 5 and 6 to import the following Projects:
	- **4010\_850\_855\_feeders.zip**
	- **X12Host.zip**
- **10** Click **Close**.

# <span id="page-54-0"></span>6.5 **Understanding the 850 Feeder Project**

This section describes the Connectivity Map and BPs for the 850 feeder Project.

### 6.5.1 **About the 850 Project Connectivity Map**

The request feeder Project, **4010\_850\_FromInt\_Inc**, has a Connectivity Map named **850\_FromInternal\_CMap**. This is illustrated below and explained in the callouts that follow [Figure 21](#page-55-0).

<span id="page-55-0"></span>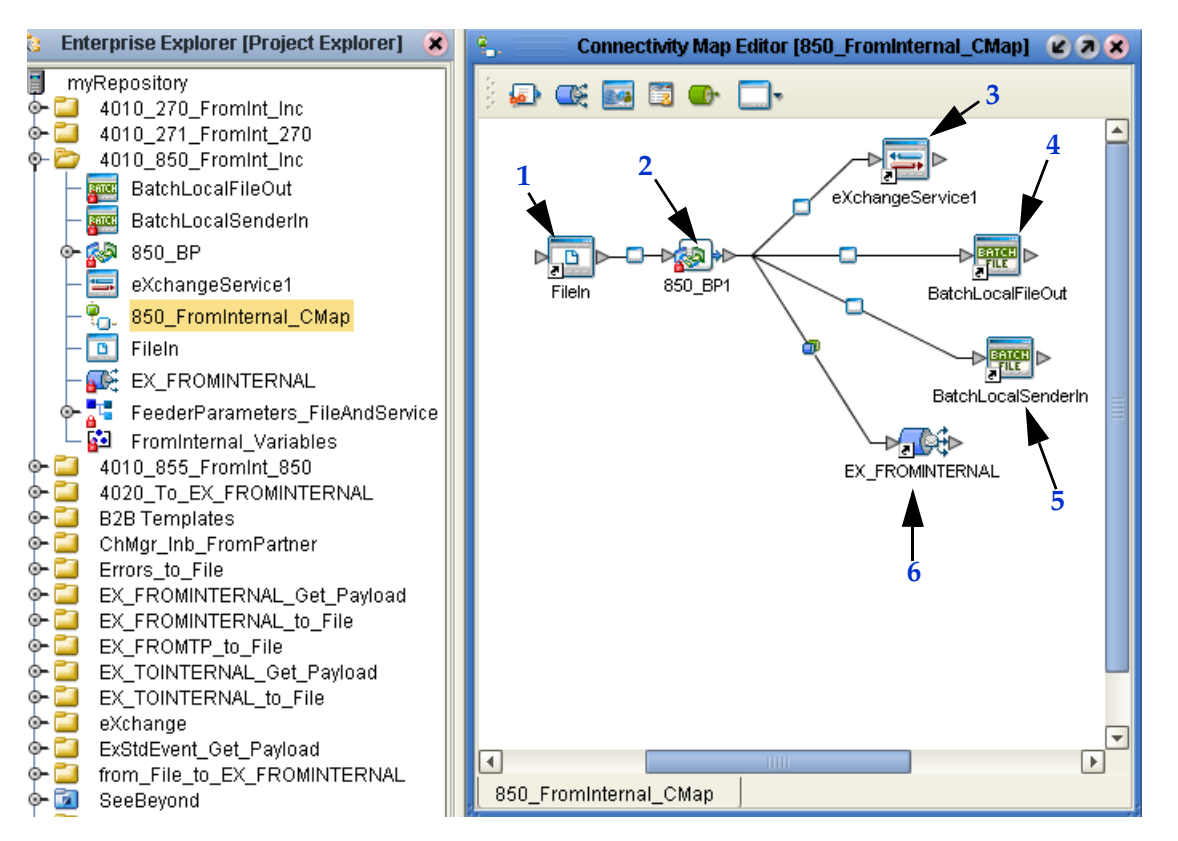

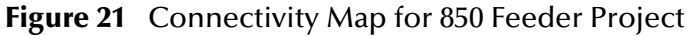

- <span id="page-55-1"></span>**1** *FileIn eWay:* Connects to **850\_BP1** and supplies the TP, service, action, and direction information required to look up a Trading Partner, as well as a data source for the initial ExStdEvent payload.
- <span id="page-55-2"></span>**2** *850\_BP1 Business Process:* Receives the data, looks up the trading partner, gets ExStdEvent, increments the ID, updates ExStdEvent, and publishes it to the **EX\_FROMINTERNAL** topic. For more information, refer to **["About the 850 Project](#page-56-0)  [BP" on page 57](#page-56-0)**.
- <span id="page-55-3"></span>**3** *eXchangeService1:* Provides services for the Atlanta host used by **850\_BP1** for retrieving the ExStdEvent message and looking up the Trading Partner.
- <span id="page-55-4"></span>**4** *BatchLocalFileOut eWay:* Writes out the 850 file for Berlin.
- <span id="page-55-5"></span>**5** *BatchLocalSenderIn eWay:* Reads the 850 template file.
- <span id="page-55-6"></span>**6** *EX\_FROMINTERNAL topic:* A JMS topic whose publisher is ICAN and whose subscriber is the **bpEX\_MainFromInternal** BP, which provides the message to the eXchange Service. For more information on standard eXchange JMS topics, see the *eXchange Integrator Protocol Designer's Guide*.

## <span id="page-56-0"></span>6.5.2 **About the 850 Project BP**

The **[85](#page-57-0)0\_BP1** initiates the data flow for the 850 feeder Project. [Figure 22](#page-56-1) shows the **850\_BP1** in the Enterprise Designer.

<span id="page-56-1"></span>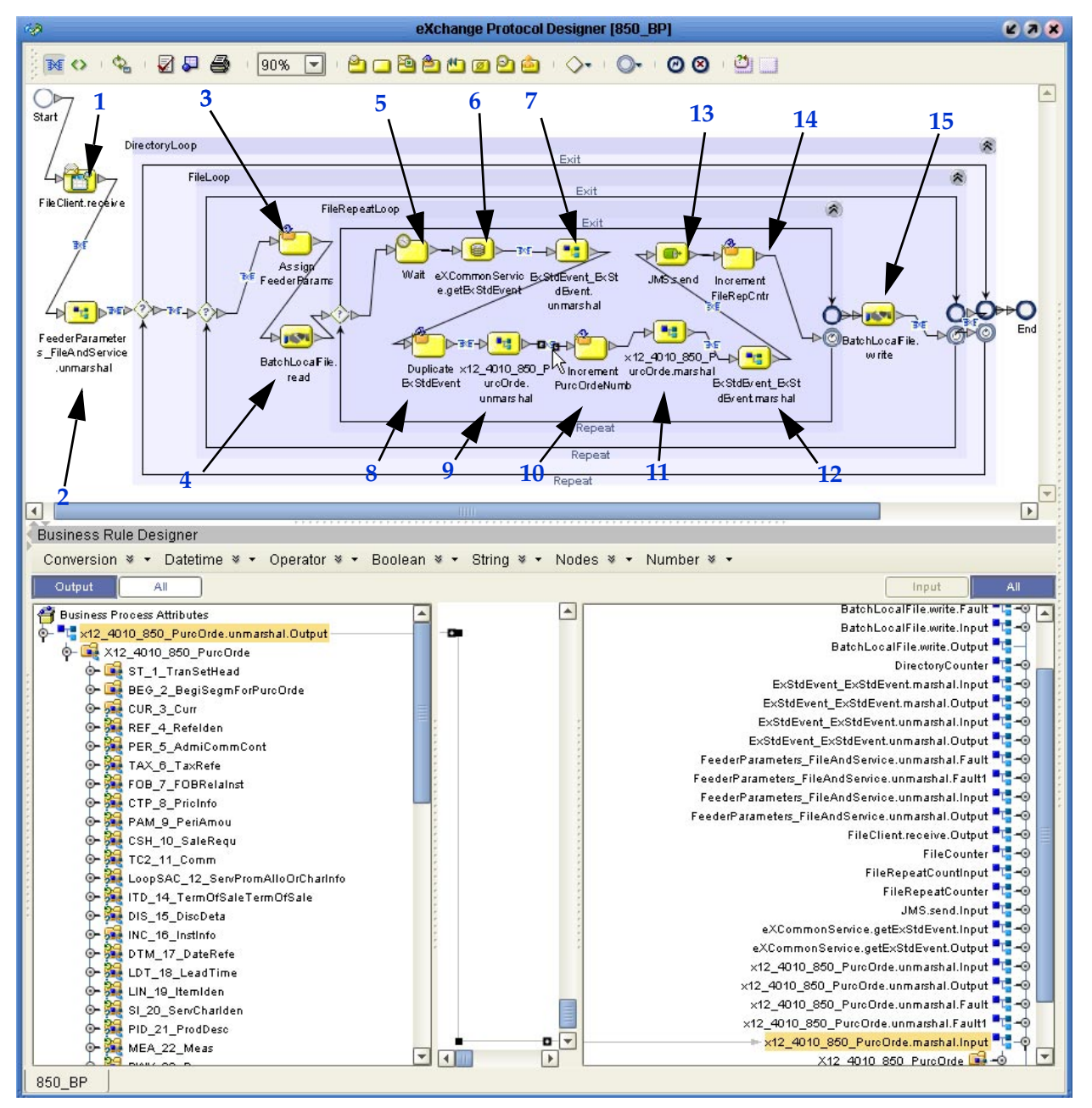

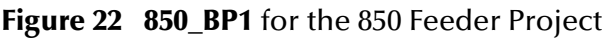

<span id="page-56-2"></span>**850\_BP1: Initiating the data flow**

- **1** *receive Activity* (of the "FileClient" service, from **SeeBeyond** > **eWays** > **File**): Receives the message.
- <span id="page-56-3"></span>**2** *unmarshal Activity* (of the "FeederParameters\_[...]" OTD, in the Project): Unmarshals the message.
- <span id="page-57-0"></span>**3** *Assign FeederParams business rule:* Assigns the file information parameters, such as filename and location set in the Trading Partner Profile.
- <span id="page-57-10"></span>**4** *read Activity* (of the "BatchLocalFile" service, from **SeeBeyond** > **eWays** > **BatcheWay**): Reads the input file.
- <span id="page-57-11"></span>**5** *Wait timer:* Waits with processing and calling the standard event.
- <span id="page-57-1"></span>**6** *getExStdEvent Activity* (of "eXCommonService", from **SeeBeyond** > **eXchange** > **Core Services**): Retrieves the ExStdEvent to prefill the next standard event.
- <span id="page-57-2"></span>**7** *unmarshal Activity* (of the **ExStdEvent** OTD, from **SeeBeyond** > **eXchange** > **Core Components**): Unmarshals the input message into the standard event.
- <span id="page-57-3"></span>**8** *Duplicate ExStdEvent business rule:* Duplicates the standard event.
- <span id="page-57-4"></span>**9** *unmarshal Activity* (of the X12\_4010\_850\_PurcOrde" OTD, from **SeeBeyond** > **OTD Library** > **X12** > **v4010**): Unmarshals the template data that was read in.
- <span id="page-57-5"></span>**10** *Increment PurcOrdeNumb business rule:* Increments the purchase order number.
- <span id="page-57-6"></span>**11** *marshal Activity* (of the X12\_4010\_850\_PurcOrde" OTD, from **SeeBeyond** > **OTD Library** > **X12** > **v4010**): Creates the purchase order.
- <span id="page-57-8"></span>**12** *marshal Activity* (of the "ExStdEvent" OTD, from **SeeBeyond** > **eXchange** > **Core Components**): Marshals the standard event.
- <span id="page-57-9"></span>**13** *send Activity* (of the "JMS" OTD, from **SeeBeyond** > **eGate**): Sends the message to the JMS IQ Manager.
- <span id="page-57-12"></span>**14** *Increment FileRepCntr business rule:* Increments the template file number.
- <span id="page-57-7"></span>**15** *write Activity* (of the "BatchLocalFile" service, from **SeeBeyond** > **eWays** > BatcheWay): Writes the 850 out for the Trading Partner to retrieve.

# 6.6 **Understanding the 855 Feeder Project**

This section describes the Connectivity Map and BPs for the 855 feeder Project.

### 6.6.1 **About the 855 Project Connectivity Map**

The response feeder Project, 4010\_855\_FromInt\_850, has a Connectivity Map named **855\_FromInternal\_CMap**. This is illustrated below and explained in the callouts that follow [Figure 23](#page-58-1).

<span id="page-58-1"></span>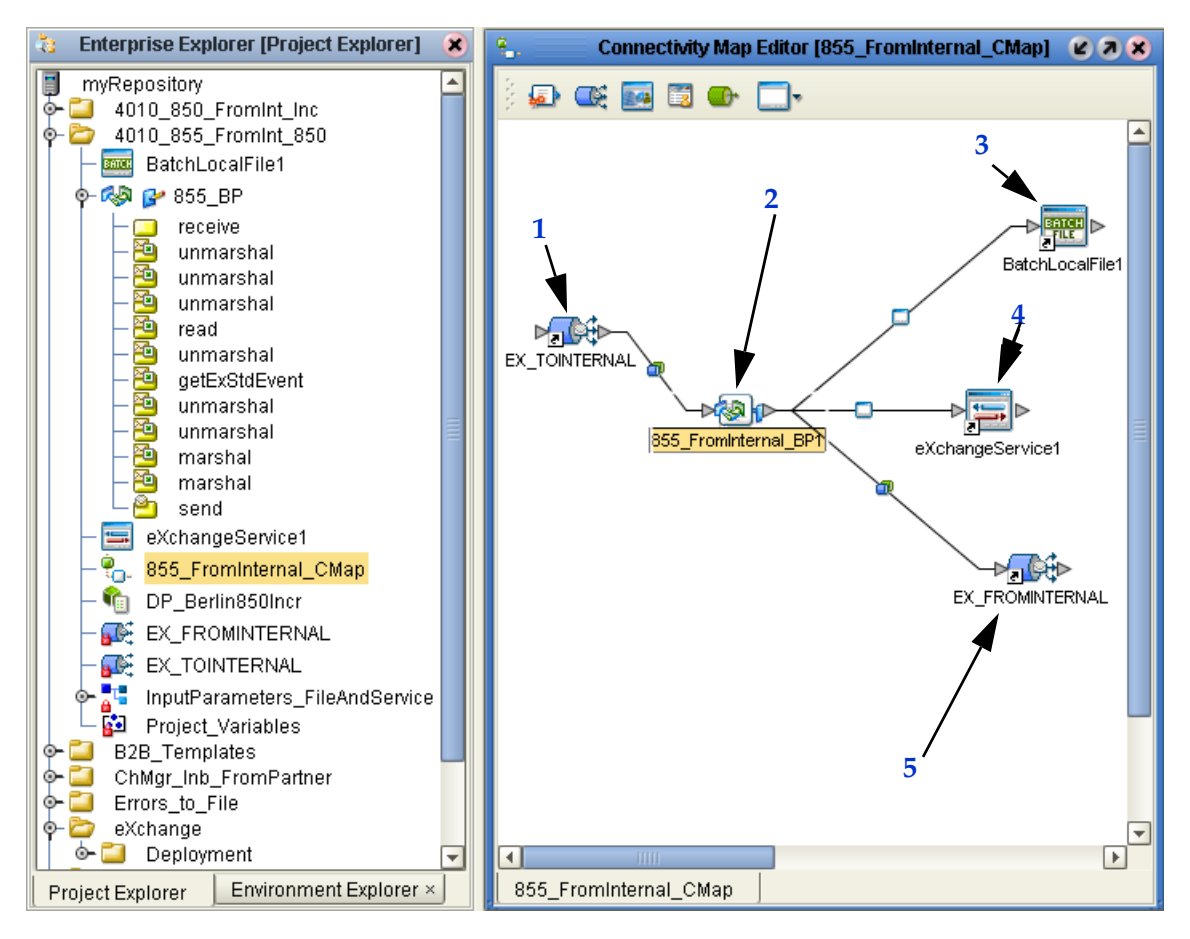

**Figure 23** Connectivity Map for 855 Feeder Project

- <span id="page-58-2"></span>**1** *EX\_TOINTERNAL topic:* A JMS topic whose publisher is the **bpEX\_SendToInternalAndDialogX12BP**, which provides the message from the trading partner, and whose subscriber is ICAN.
- <span id="page-58-3"></span>**2** *855\_BP1:* Receives the data, looks up the Trading Partner, retrieves **ExStdEvent**, increments the ID, updates **ExStdEvent**, and publishes it to the **EX\_FROMINTERNAL** topic. For more information, refer to **["About the 855 Project](#page-58-0)  [BP" on page 59](#page-58-0)**.
- <span id="page-58-4"></span>**3** *BatchLocalFile eWay:* Writes out the 855template file.
- <span id="page-58-6"></span>**4** *eXchangeService1:* Provides services for the Berlin B2B host used by **855\_BP1** for retrieving the standard event and looking up the Trading Partner.
- <span id="page-58-5"></span>**5** *EX\_FROMINTERNAL topic:* A JMS topic whose publisher is ICAN and whose subscriber is the **bpEX\_MainFromInternal** BP which provides the message to the eXchange Service.

### <span id="page-58-0"></span>6.6.2 **About the 855 Project BP**

The **855\_BP1** replies to a request for the 850 feeder Project. [Figure 24](#page-59-0) shows the **855\_BP1** in the Enterprise Designer.

<span id="page-59-0"></span>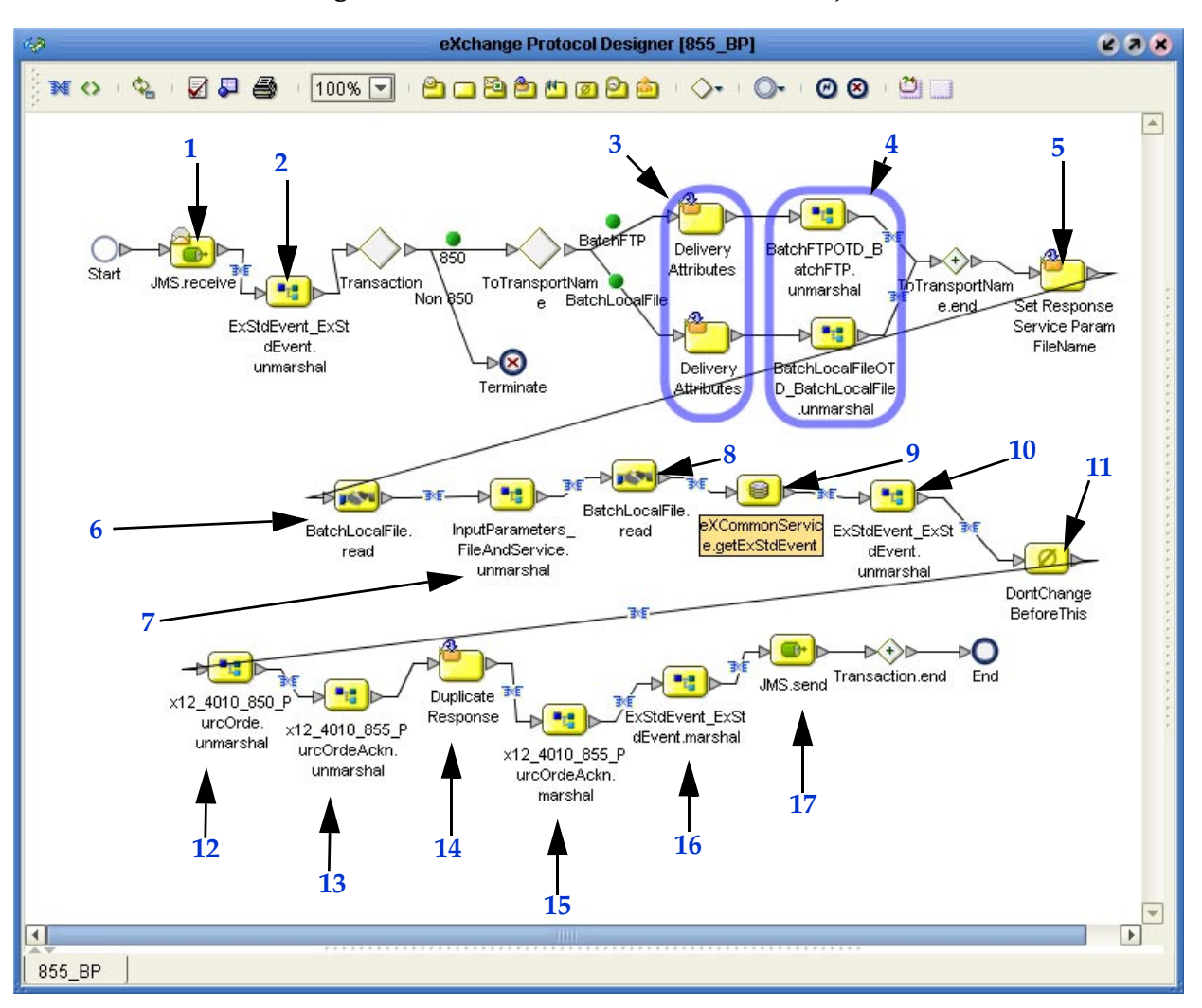

#### **Figure 24 855\_BP1** for the 855 Feeder Project

- <span id="page-59-1"></span>*receive Activity* (of the JMS OTD, from **SeeBeyond** > **eGate**): Receives message.
- <span id="page-59-2"></span> *unmarshal Activity* (of the **ExStdEvent** OTD, from **SeeBeyond** > **eXchange** > **Core Components**): Unmarshals the message using the standard event OTD.
- <span id="page-59-3"></span> *Delivery Attributes business rules:* Assigns delivery attributes (file, location) as defined in the Trading Partner Profile.
- <span id="page-59-4"></span> *unmarshal Activity* (of the "BatchFTP" or "BatchLocalFile" service, from **SeeBeyond** > **eWays** > **BatcheWay**): Sets all batch parameters to indicate to the read Activity which files to pick up and where.
- <span id="page-59-5"></span> *Set Response Service Param FileName business rule:* Dynamically creates the file to be retrieved.
- <span id="page-59-6"></span> *read Activity* (of the "BatchLocalFile" service, from **SeeBeyond** > **eWays** > **BatcheWay**): Reads the 855 message.
- <span id="page-59-7"></span> *unmarshal Activity* (of the "InputParameters\_[...]" OTD, in the Project): Fills in the next read Activity with parameter information.
- <span id="page-60-1"></span>**8** *read Activity* (of the "BatchLocalFile" service, from SeeBeyond > eWays > BatcheWay): Reads the 855 template.
- <span id="page-60-2"></span>**9** *getExStdEvent Activity* (of "eXCommonService", from **SeeBeyond** > **eXchange** > **Core Services**): Generates an updated standard event.
- <span id="page-60-10"></span>**10** *unmarshal Activity* (of the **ExStdEvent** OTD, from **SeeBeyond** > **eXchange** > **Core Components**): Unmarshals the updated standard event.
- <span id="page-60-4"></span>**11** *Business Rule*(empty): A marker indicating the last activity in the business process that must not be modified.
- <span id="page-60-3"></span>**12** *unmarshal Activity* (of the **X12\_4010\_850\_PurcOrde** OTD, from **SeeBeyond** > **OTD Library** > **X12** > **v4010**): Unmarshals the 850 message.
- <span id="page-60-5"></span>**13** *unmarshal Activity* (of the **X12\_4010\_855\_PurcOrde** OTD, from **SeeBeyond** > **OTD Library** > **X12** > **v4010**): Generates the 855 message.
- <span id="page-60-6"></span>**14** *Duplicate Response business rule:* Verifies whether there are duplicates.
- <span id="page-60-7"></span>**15** *marshal Activity* (of the **X12\_4010\_855\_PurcOrde** OTD, from **SeeBeyond** > **OTD Library** > **X12** > **v4010**): Marshals the 855 message.
- <span id="page-60-8"></span>**16** *marshal Activity* (of the **ExStdEvent** OTD, from **SeeBeyond** > **eXchange** > **Core Components**): Marshals the standard event.
- <span id="page-60-9"></span>**17** *send Activity* (of the JMS OTD, from **SeeBeyond** > **eGate**): Sends the message to the JMS IQ Manager.

# <span id="page-60-0"></span>6.7 **Configuring the Oracle External Application**

The procedure below describes how to configure the Oracle external application for the sample. As described in **["Configuring the Oracle Database" on page 32](#page-31-0)**, the database must have the users ex\_A and ex\_B. The only other configuration to change is the server name. By default, the server name is localhost.

**To configuring the Oracle External Application**

- **1** In the **Environment Explorer** tab in the Enterprise Designer, expand **AtlantaEnv**, right-click **myExtOracleOut**, and click **Check Out**.
- **2** Right-click **myExtOracleOut** and click **Properties**.
- **3** Enter the server name for your Oracle database.
- **4** Verify that the other options are configured appropriately as follows:

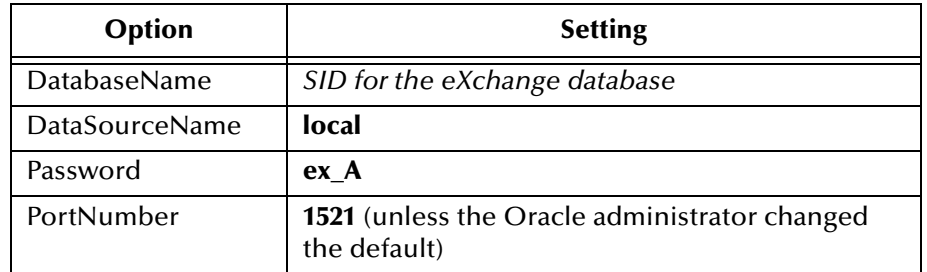

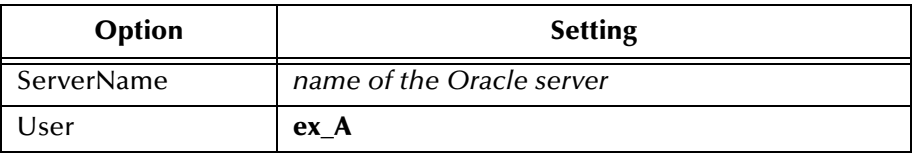

- **5** Click **OK** to close the **Properties** dialog box.
- **1** Expand **BerlinEnv**, right-click **myExtOracleOut**, and click **Check Out**.
- **2** Right-click **myExtOracleOut** and click **Properties**.
- **3** Enter the server name for your Oracle database and verify that the other options are correct as described in step 4. The user name and password must be **ex\_B**.

# <span id="page-61-0"></span>6.8 **Creating the Validation Connectivity Map**

The procedure below describes how to create a Connectivity Map to specify which validation BPs are to be used in the sample Project.

**To create the validation Connectivity Map**

- **1** In the **Project Explorer** tab in the Enterprise Designer, expand **eXchange**, right-click **Deployment**, click **New**, and click **Connectivity Map**.
- **2** Drag **eXchangeService** to the new map.
- **3** Expand the **eXchange**, **User Components, OTD Validations, X12**, and **v4010**  folders.

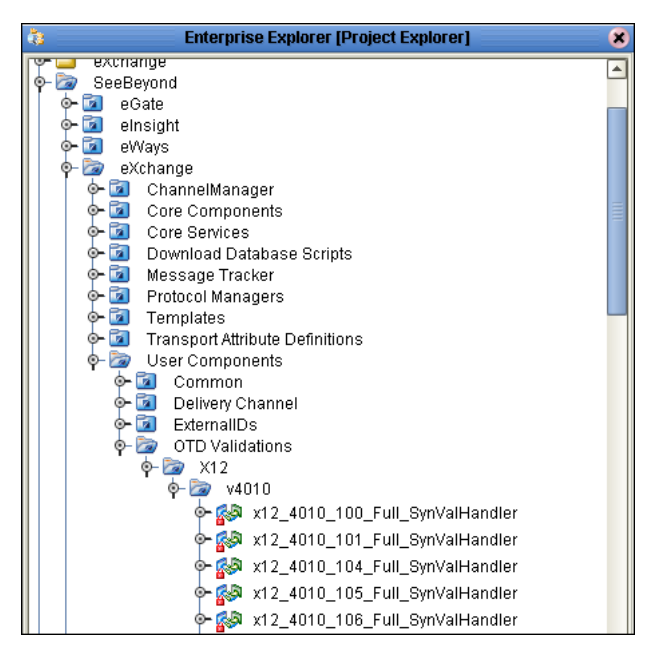

**Figure 25** Locating Validation BPs

**4** Drag **X12\_4010\_850\_Full\_SynValHandler** and **X12\_4010\_855\_Full\_SynValHandler**  onto the Connectivity Map.

**5** Link **eXchangeService** to the 850 validation handler and to the 855 validation handler as shown below.

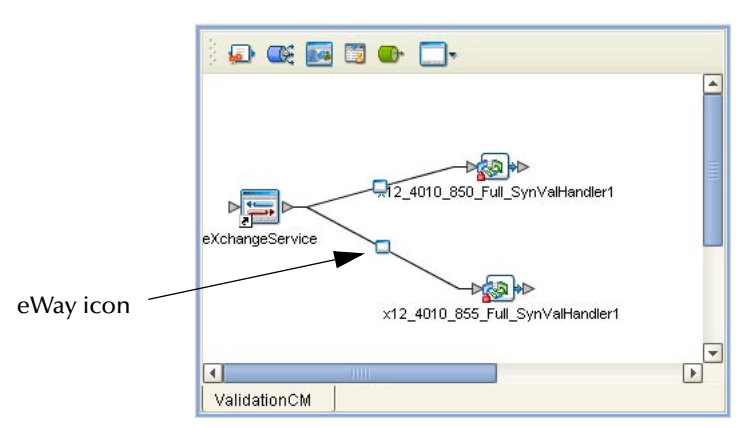

#### **Figure 26** Creating the Validation Connectivity Map

- **6** Double-click the eWay icon for each link, click **Inbound Exchange Service** in the **Templates** dialog box appears and click **OK**. The **Properties** dialog box appears.
- **7** Click **OK** and click **Save**. The Connectivity Map is now complete.

# <span id="page-62-0"></span>6.9 **Creating and Activating Deployment Profiles**

After creating the validation Connectivity Map, create, automap, and activate Deployment Profiles for each Project as defined in the table below. The Extra Steps column defines additional steps you must take before activating profiles.

| <b>Project Name</b>   | <b>Deployment Profile(s)</b>                                 | <b>Extra Steps</b>                                                                             |
|-----------------------|--------------------------------------------------------------|------------------------------------------------------------------------------------------------|
| X12_Host              | 2 profiles; one for AtlantaEnv<br>and a second for BerlinEnv |                                                                                                |
| ChMgr_Inb_FromPartner | 2 profiles; one for AtlantaEnv<br>and a second for BerlinEnv | Assign an eXchangeService connection<br>to X12_Host eXchange Service for each<br>profile.      |
| Errors_to_File        | 2 profiles; one for AtlantaEnv<br>and a second for BerlinEnv | Map to the Directory constant in each<br>Environment before activating profiles.               |
| 4010_850_From Int_Inc | 1 profile for AtlantaEnv                                     | Map to the X12_DataDir constant in the<br>Environment before activating the<br>profile.        |
| 4010_855_From Int_850 | 1 profile for BerlinEnv                                      | Map to the <b>X12_DataDir</b> constant in the<br>Environment before activating the<br>profile. |

**Table 12** Deployment Profiles To Be Created and Activated

| <b>Project Name</b>    | <b>Deployment Profile(s)</b>                                 | <b>Extra Steps</b>                                                                                                    |
|------------------------|--------------------------------------------------------------|----------------------------------------------------------------------------------------------------|
| [eXchange] Deployment  | 2 profiles; one for AtlantaEnv<br>and a second for BerlinEnv | If you use the optional 270/271 Projects<br>in addition to the 850/855 Project,<br>create and activate the 270/271 profiles<br>(only-do not activate the 850/855<br>profiles) |
| HIPAA_270_From Int_Inc | 1 profile for AtlantaEnv                                     | (optional – not necessary to run the<br>sample)                                                                                                    |
| HIPAA_271_FromInt_850  | 1 profile for BerlinEnv                                      | (optional – not necessary to run the<br>sample)                                                                                                    |

**Table 12** Deployment Profiles To Be Created and Activated

#### *Note: If the error "Failed to obtain JNDI name*

*prefix(ERROR\_GET\_JNDINAMEPREFIX)" occurs, you forgot to map to the*  **X12\_DataDir** *constant.* 

The procedure below describes how to create, automap, and activate the Deployment Profiles listed in the table above.

#### **To create and activate Deployment Profiles**

- **1** In the **Project Explorer** tab of Enterprise Designer, right-click the Project for which you are adding a Deployment Profile, click **New**, **Deployment Profile**, enter a name, click **AtlantaEnv** or **BerlinEnv** and click **OK**.
- **2** For the following Projects, click **Map Variables**, click **Mapped Name**, click **X12\_DataDir**, and click **OK**.
	- **Errors** to File
	- **4010\_850\_FromInt\_Inc**
	- **4010\_855\_FromInt\_850**
- **3** Click **Automap** and click **OK** when the confirmation message appears.

Both **ChMgr\_Inb\_FromPartner** profiles require you to assign an eXchangeService connection to the X12\_Host eXchange Service; select protocol **mad\_X12**.

- **4** Click **Save All**.
- **5** Click **Activate**. Click **No** when the Apply to Logical Host message appears.

# <span id="page-63-0"></span>6.10 **Importing and Activating Trading Partners**

After activating the Deployment Profiles as described in the previous section, import and activate Trading Partners in ePM as described in the procedure below.

You are importing a Trading Partner configured for either the Atlanta or the Berlin Environment. In **BerlinEnv**, you take the viewpoint of the Berlin host: "ToPartner" means "to Atlanta"; "FromPartner" means "from Atlanta". In **AtlantaEnv**, you take the viewpoint of the Atlanta host: "ToPartner" means "to Berlin"; "FromPartner" means "from Berlin".

The Repository and Oracle database must be running and accessible for this procedure.

For detailed information about setting up Trading Partners in ePM, refer to the *eXchange Integrator User's Guide*.

#### **To import and activate the Trading Partners**

- **1** In the **Configuration** tab in ePM, click **Import**.
- **2** Open the Repository and **BerlinEnv** and click **X12\_Host1**.
- **3** Enter **Atlanta** for the name, browse to:

**C:\temp\eXchange\Sample\TradingPartners\X12TP\_for-BerlinEnv\_tofrom\_Atlanta.xml**, and click **Import**.

**4** Do the same to create the Berlin TP for the AtlantaEnv but name the Trading Partner Berlin and point it to:

**C:\temp\eXchange\Sample\TradingPartners\X12TP\_for-AtlantaEnv\_tofrom\_Berlin.xml**.

- **5** Select Atlanta or Berlin, click **Activate**.
- **6** Click **Activate**.

# <span id="page-64-0"></span>6.11 **Running the X12 Sample**

Once you have completed all the steps in the sections in this chapter, you are ready to run the sample. The section below describes how to start the Logical Hosts. After the Logical Hosts are running, change the file extensions of the input files in the data directory as described in **["Preparing the Input Data" on page 66](#page-65-0)**.

### 6.11.1**Starting the Logical Hosts**

The procedure below describes how to start the Logical Hosts for the AtlantaEnv and BerlinEnv Environments.

#### **To start the Logical Hosts**

- **1** Navigate to the *LogicalHost***\bootstrap\bin** directory, where *LogicalHost* is the Logical Host name for the **AtlantaEnv** or **BerlinEnv** Environment.
- **2** Use the following syntax to start the Logical Host

```
bootstrap -r http://myBox:nnnnn/myRepository -i myId -p myPassword
-e EnvironmentName -l LogicalHost1
```
Where *myBox* is the host name, *nnnnn* is the host port number, *myRepository* is the Repository name, *myID* is the ID, *mypassword* is the password, and *EnvironmentName* is **AtlantaEnv** or **BerlinEnv** depending on what you entered in

step 1.

**3** Repeat steps 1 and 2 to start the second Logical Host.

### <span id="page-65-0"></span>6.11.2**Preparing the Input Data**

Once both Logical Hosts are up and running, go to the data directories and rename the input files so that they are picked up by the sample.

#### **To prepare the input data**

 In the **c:\temp\eXchange\Sample\X12\Data\Atlanta** folder, change the file extension **.~in** to **.in** for the following file:

#### **X12dlg\_850\_Out\_feeder\_Berlin.~in**

#### **The Atlanta host ...**

 Reads files of this form: ...\Sample\X12\Data\Atlanta\**X12dlg\_***<action>***\_Out\_feeder\_Berlin.in**

The **.in** file is an XML file that points to the **C:\temp\eXchange\Sample\Data\X12\Atlanta** folder and **\_incremented.st** file.

- Writes output resulting from successful processing to files of this form: ...\Sample\X12\Data\**Berlin**\Atlanta\_850\_In\_ISA\_*<timestamp>*.dat
- Writes error messages to files of this form: ...\Sample\X12\Data\Atlanta\**ProcessedError\_%d.dat** ...\Sample\X12\Data\Atlanta\**DeadLetter\_%d.dat**

#### **The Berlin host ...**

- Reads files of this form: ...\Sample\X12\Data\Berlin\X12**\***
- Writes output resulting from successful processing to files of this form: ...\Sample\X12\Data\**Atlanta**\Berlin\_850\_Out\_ISA\_*<timestamp>*.dat
- Writes error messages to files of this form:
	- ...\Sample\X12\Data\Berlin\**ProcessedError\_%d.dat**
	- ...\Sample\X12\Data\Berlin\**DeadLetter\_%d.dat**

## **Appendix A**

# **OTD Syntax Validation BPs**

This appendix provides background and conceptual information on OTD syntax validation BPs.

**What's in This Appendix**

- **[Activity Flow](#page-66-0)** on page 67
- **[Fault Handling](#page-69-0)** on page 70
- **[Variables Referenced by OTD Validation BPs](#page-71-0)** on page 72

### <span id="page-66-0"></span>A.1 **Activity Flow**

The activity flow of an OTD syntax validation handler B2B protocol process consists of these eight steps: ([1\)](#page-66-1) Receive input; ([2](#page-66-2)) Copy ExStdEvent; [\(3\)](#page-66-3) Concatenate the payload's headers/data/trailer into a string; [\(4](#page-66-4)) Unmarshal the concatenated string; [\(5\)](#page-67-0) Populate BizAckCorrKey; ([6](#page-67-1)) Set BizRespCorrKey; [\(7\)](#page-68-0) Perform validate; [\(8\)](#page-68-1) Check results.

<span id="page-66-1"></span>These steps are discussed in detail below.

- **1** The BP receives the inbound message data from its invoker.
- <span id="page-66-2"></span>**2** The BP copies ExStdEvent from inbound to outbound: In other words, copying the entire content of the **ExStdEvent** portion of the inbound data into the **ExStdEvent** portion of the outbound data for the handler.
- <span id="page-66-3"></span>**3** The BP concatenates the following headers, data, and trailers, in order, from the **PayloadSection** part of the inbound data's **ExStdEvent**, and then copying this concatenated string into the contents part of input of **unmarshal**:
	- **A** Envelopes/BusinessProtocol/Batch/**Header**
	- **B** Envelopes/BusinessProtocol/Group/**Header**
	- **C** Envelopes/BusinessProtocol/Group/**Header**
	- **D RawData**
	- **E** Envelopes/BusinessProtocol/Group/**Trailer**
	- **F** Envelopes/BusinessProtocol/Batch/**Trailer**
- <span id="page-66-4"></span>**4** The BP unmarshals the input string constructed in step [3](#page-66-3).

If the unmarshaling process throws an UnmarshalException or GenericException, the exceptions are handled by fault handlers. See **["Fault Handling" on page 70](#page-69-0)**.

- <span id="page-67-0"></span>**5** The BP populates **BizAckCorrKey** in the following four sub-steps:
	- For the ExStdEvent part of the Handler's outbound data: Populate the KeysSection/CorrelationKeys/**BizAckCorrelationKey** with a string formed by concatenating by the following components, in order:
	- **A** PayloadSection/KeysSection/InternalIDs/**ExTradingPartnerGUID** (this comes from the ExStdEvent part of inbound data).
	- **B |**  (the pipe character)
	- **C** PayloadSection/MetaDataSection/Event/**BusinessProtocolName** (this comes from the ExStdEvent part of inbound data)
	- **D |**

(the "pipe" character)

- **E** \${OuterNodeName}/\${InnerNodeName}[1]/\${TransNodeName}[1]/ \${TSHeaderNodeName}/\${BusinessTransactionIdentifier} (this comes from the unmarshaled OTD).
- **F |**

(the "pipe" character)

- **G** \${OuterNodeName}/\${InnerNodeName}[1]/\${FGHeaderNodeName}/ \${FGCtrlNumNodeName} (this comes from the unmarshaled OTD)
- **H** |

(the "pipe" character)

- **I** \${OuterNodeName}/\${InnerNodeName}[1]/\${TransNodeName}[1]/ \${TSHeaderNodeName}/\${TransactionExternalID} (this comes from the unmarshaled OTD)
	- Assign \${OuterNodeName}/\${InnerNodeName}[1]/\${TransNodeName}[1]/ \${TSHeaderNodeName}/**\${BusinessTransactionIdentifier}** (from the unmarshaled OTD) to MetaDataSection/Event/**BusinessTransactionIdentifier** (of the ExStdEvent part of Handler's outbound data)
	- Assign \${OuterNodeName}/\${InnerNodeName}[1]/\${TransNodeName}[1]/ \${TSHeaderNodeName}/**\${TransactionExternalID}** (from the unmarshaled OTD) to KeysSection/ExternalIDs/**TransactionExternalID** (of the ExStdEvent part of Handler's outbound data)
	- Assign unmarshaled OTD to the OTD part of the validate input.
- <span id="page-67-1"></span>**6** At this point, are two possibilities for setting **BizRespCorrKey**, depending on whether the inbound data is a request or a response. This is determined by the MetaDataSection/Event/BusinessTransactionType (of the ExStdEvent part of inbound data).
	- In the case of a *request* (that is, the BusinessTransationType is 'Request'), then the BP sets BizRespCorrKey using BizTxID by populating KeysSection/

CorrelationKeys/**BizResponseCorrelationKey** (of the ExStdEvent part of the Handler's outbound data) with a string formed by concatenating the following components, in order:

- **A** KeysSection/InternalIDs/**ExTradingPartnerGUID** (from the ExStdEvent part of inbound data).
- **B |**

(the "pipe" character)

- **C** MetaDataSection/Event/**BusinessProtocolName** (from the ExStdEvent part of inbound data)
- **D |**  (the "pipe" character)
- **E** MetaDataSection/Event/BusinessTransactionIdentifier (from the ExStdEvent part of inbound data)

**F** |

(the "pipe" character)

- **G** \${OuterNodeName}/\${InnerNodeName}[1]/\${TransNodeName}[1]/ **\${BizRespCorrPath}** (from the unmarshaled OTD)
	- In the case of a *response* or *reply* (that is, the BusinessTransationType is *not* 'Request'), then the BP sets BizRespCorrKey using BizTxID by populating the KeysSection/CorrelationKeys/**BizResponseCorrelationKey** (of the ExStdEvent part of the Handler's outbound data) with a string formed by concatenating the following components, in order:
- **A** KeysSection/InternalIDs/**ExTradingPartnerGUID** (from the ExStdEvent part of inbound data)
- **B |**

(the "pipe" character)

- **C** MetaDataSection/Event/**BusinessProtocolName** (from the ExStdEvent part of inbound data)
- **D |**

(the "pipe" character)

- **E** MetaDataSection/Event/ProtocolRespondToMessageID (from the ExStdEvent part of inbound data)
- **F** |

(the "pipe" character)

- **G** \${OuterNodeName}/\${InnerNodeName}[1]/\${TransNodeName}[1]/ **\${BizRespCorrPath}** (from the unmarshaled OTD)
- <span id="page-68-0"></span>**7** The BP performs a **validate** operation.
- <span id="page-68-1"></span>**8** The BP checks the output of the validate operation and acts based on its severity. There are three cases: error, warning, or no problem.
- In the case of an *error* (in other words, when the contents of the output includes the string <Severity>ERROR</Severity>): The BP copies the validate output's contents into the message part of the validate fault, and throws this populated fault. The validate fault is then handled by the fault handler. See **["ValidateException" on page 70](#page-69-1)**.
- In the case of an *warning only* (that is, the output does not contain the string <Severity>ERROR</Severity> but is found to contain the string <Severity>WARN</Severity>), the BP populates the following fields in the ExStdEvent part of Handler's output before the Handler returns the populated ExStdEvent part to its invoker:
	- It assigns contents (from the validate output) to ErrorSection/ExException/ ExceptionDetails/OTDParsingErrors/**ParsingErrorsXML**
	- It assigns '\${OtdName}' to ErrorSection/ExException/ExceptionDetails/ OTDParsingErrors/**OTDIdentifier**
	- It assigns 'BusinessMessageSyntaxValidation results' to ErrorSection/ ExException/ExceptionDetails/**ErrorDescription**
	- It assigns 'OtdErrors' to ErrorSection/ExException/ExceptionDetails/ **ErrorCode**
	- It assigns WARN' to ErrorSection/ExException/ExceptionDetails/ **ErrorSeverity**
- In the case of *no problem* (that is, the output does not contain either string <Severity>ERROR</Severity> or <Severity>WARN</Severity>): The BP returns to its invoker. Some fields of the ExStdEvent part have been populated already, as noted in previous steps.

# <span id="page-69-0"></span>A.2 **Fault Handling**

This section takes a closer look at the Fault Handling activity flow mentioned in steps [4](#page-66-4) and [8](#page-68-1) in the previous section.

**In this section**

- **[ValidateException](#page-69-1)** on page 70
- **[UnmarshalException](#page-70-0)** on page 71
- **[GenericException](#page-70-1)** on page 71
- **[Other Faults](#page-70-2)** on page 71

### <span id="page-69-1"></span>A.2.1. **ValidateException**

If a ValidateException (validate fault) is thrown during the validate operation, then the following additional assignments are performed to populate certain fields in the ExStdEvent part of the handler's output before the handler returns the populated ExStdEvent part to its invoker:

- The message part of the validate fault is assigned to ErrorSection/ExException/ ExceptionDetails/OTDParsingErrors/**ParsingErrorsXML**
- The variable **\${OtdName}** is assigned to ErrorSection/ExException/ ExceptionDetails/OTDParsingErrors/**OTDIdentifier**
- The string literal **'BusinessMessageSyntaxValidation results'** is assigned to ErrorSection/ExException/ExceptionDetails/**ErrorDescription**
- The string literal **'OtdErrors'** is assigned to ErrorSection/ExException/ ExceptionDetails/**ErrorCode**
- The string literal **'ERROR'** is assigned to ErrorSection/ExException/ ExceptionDetails/**ErrorSeverity**

### <span id="page-70-0"></span>A.2.2. **UnmarshalException**

If an UnmarshalException is thrown during the unmarshal operation, then the following additional assignments are performed to populate certain fields in the ExStdEvent part of the handler's output before the handler returns the populated ExStdEvent part to its invoker:

- The message part of the unmarshal fault is assigned to ErrorSection/ExException/ ExceptionDetails/**ErrorDescription**
- The string literal **'com.stc.otd.runtime.UnmarshalException'** is assigned to ErrorSection/ExException/ExceptionDetails/**ErrorCode**
- The string literal **'ERROR'** is assigned to ErrorSection/ExException/ ExceptionDetails/**ErrorSeverity**

### <span id="page-70-1"></span>A.2.3. **GenericException**

If a GenericException is thrown during the unmarshal operation, then the following additional assignments are performed to populate certain fields in the ExStdEvent part of the handler's output before the handler throws the populated output as a fault:

- The message part of the unmarshal fault is assigned to ErrorSection/ExException/ ExceptionDetails/**ErrorDescription**
- The string literal **'Unknown Exception from otd unmarshal'** is assigned to ErrorSection/ExException/ExceptionDetails/**ErrorCode**
- The string literal 'ERROR' is assigned to ErrorSection/ExException/ ExceptionDetails/**ErrorSeverity**

After the assignments are made, the BP throws the populated output as a fault. It is expected that a GenericException fault will be handled by the handler's invoker.

### <span id="page-70-2"></span>A.2.4. **Other Faults**

If another fault is thrown but not caught as a ValidateException, UnmarshalException, or GenericException, then the following additional assignments are performed to

populate certain fields in the ExStdEvent part of the Handler's output before the Handler throws the populated output as a fault.

- The string literal **'Unknown Error(s) Occurred in the OTD message syntax validation handler'** is assigned to ErrorSection/ExException/ExceptionDetails/ **ErrorDescription**
- The string literal **'Unknown Errors'** is assigned to ErrorSection/ExException/ ExceptionDetails/**ErrorCode**
- The string literal **'ERROR'** is assigned to ErrorSection/ExException/ ExceptionDetails/**ErrorSeverity**

# <span id="page-71-0"></span>A.3 **Variables Referenced by OTD Validation BPs**

The table below lists the variables that the validation BPs reference. The assignment column uses an 850 of the X12 version 4010 as an example.

| Variable Name                     | Assignment (using X12 v4010 850 as an example) |
|-----------------------------------|------------------------------------------------|
| \${OtdName}                       | X12_4010_850_PurcOrde_Full                     |
| \${HandlerName}                   | X12_4010_850_Full_SynValHandler                |
| \${OuterNodeName}                 | X12_4010_850_PurcOrde_Outer                    |
| \${InnerNodeName}                 | X12_4010_850_PurcOrde_Inner                    |
| \${TransNodeName}                 | X12_4010_850_PurcOrde                          |
| \${TSHeaderNodeName}              | ST 1 TranSetHead                               |
| \${BusinessTransactionIdentifier} | E143 1 TranSetIdenCode                         |
| \${TransactionExternalID}         | E329_2_TranSetContNumb                         |
| \${FGHeaderNodeName}              | GS FuncGrouHead                                |
| \${FGCtrlNumNodeName}             | E28_6_GrouContNumb                             |
| \${BizRespCorrPath}               | BEG_2_BegiSegmForPurcOrde/E324_3_PurcOrdeNumb  |
| \${BizRespCorrPath}               | (see below)                                    |

**Table 13** Variables Referenced by OTD Validation BPs

# A.3.1. **The Value of the \${BizRespCorrPath} Variable**

The value of the \${BizRespCorrPath} variable is obtained by looking up mapping tables with entries of *key*=*value* where *key* is the OTD name and *value* is the lookup value.

If lookup does not retrieve a value from mapping tables, then a default value is supplied based on the protocol (ASC X12, HIPAA, UN/EDIFACT, or EANCOM), as described below.
# **Default Value for \${BizRespCorrPath} in X12 v4010**

Mapping table entries:

- X12\_4010\_270\_EligCoveOrBeneInqu\_Full=BHT\_2\_BegiOfHierTran/ **E127\_3\_RefeIden**
- X12\_4010\_271\_EligCoveOrBeneInfo\_Full=BHT\_2\_BegiOfHierTran/ **E127\_3\_RefeIden**
- X12\_4010\_850\_PurcOrde\_Full=BEG\_2\_BegiSegmForPurcOrde/ **E324\_3\_PurcOrdeNumb**
- X12\_4010\_855\_PurcOrdeAckn\_Full=BAK\_2\_BegiSegmForPurcOrdeAckn/ **E324\_3\_PurcOrdeNumb**
- X12\_4010\_997\_FuncAckn\_Full=ST\_1\_TranSetHead/**E329\_2\_TranSetContNumb**

Default value: **ST\_1\_TranSetHead/E329\_2\_TranSetContNumb**

## **Default Value for \${BizRespCorrPath} in X12 v4030**

Mapping table entries:

- X12\_4030\_270\_EligCoveOrBeneInqu\_Full=BHT\_2\_BegiOfHierTran/ **E127\_3\_RefeIden**
- X12\_4030\_271\_EligCoveOrBeneInfo\_Full=BHT\_2\_BegiOfHierTran/ **E127\_3\_RefeIden**
- X12\_4010\_850\_PurcOrde\_Full=BEG\_2\_BegiSegmForPurcOrde/ **E324\_3\_PurcOrdeNumb**
- X12\_4010\_855\_PurcOrdeAckn\_Full=BAK\_2\_BegiSegmForPurcOrdeAckn/ **E324\_3\_PurcOrdeNumb**
- X12\_4030\_997\_FuncAckn\_Full=ST\_1\_TranSetHead/**E329\_2\_TranSetContNumb**

Default value: **ST\_1\_TranSetHead/E329\_2\_TranSetContNumb**

#### **Default Value for \${BizRespCorrPath} in X12 v4061**

Mapping table entries:

- X12\_4061\_270\_EligCoveOrBeneInqu\_Full=BHT\_2\_BegiOfHierTran/ **E127\_3\_RefeIden**
- X12\_4061\_271\_EligCoveOrBeneInfo\_Full=BHT\_2\_BegiOfHierTran/ **E127\_3\_RefeIden**
- X12\_4061\_850\_PurcOrde\_Full=BEG\_2\_BegiSegmForPurcOrde/ **E324\_3\_PurcOrdeNumb**
- X12\_4061\_855\_PurcOrdeAckn\_Full=BAK\_2\_BegiSegmForPurcOrdeAckn/ **E324\_3\_PurcOrdeNumb**

 X12\_4061\_997\_FuncAckn\_Full=ST\_1\_TranSetHead/**E329\_2\_TranSetContNumb** Default value: **ST\_1\_TranSetHead/E329\_2\_TranSetContNumb**

## **Default Value for \${BizRespCorrPath} in Other X12 Versions**

Default value: **ST\_1\_TranSetHead/E329\_2\_TranSetContNumb**

## **Default Value for \${BizRespCorrPath} in HIPAA Addenda**

Mapping table entries:

- X12\_004010X092A1\_00\_hipaa\_270\_EligCoveOrBeneInqu\_Full=BHT\_msk1\_2\_BegiO fHierTran/E127\_3\_RefeIden
- X12\_004010X092A1\_00\_hipaa\_271\_EligCoveOrBeneInfo\_Full=BHT\_msk1\_2\_BegiOf HierTran/E127\_3\_RefeIden

Default value: **ST\_1\_TranSetHead/E329\_2\_TranSetContNumb**

## **Default Value for \${BizRespCorrPath} in HIPAA Standard**

Mapping table entries:

- X12\_004010X092\_00\_hipaa\_270\_EligCoveOrBeneInqu\_Full=BHT\_msk1\_2\_BegiOfHi erTran/E127\_3\_RefeIden
- X12\_004010X092\_00\_hipaa\_271\_EligCoveOrBeneInfo\_Full=BHT\_msk1\_2\_BegiOfHi erTran/E127\_3\_RefeIden

Default value: **ST\_1\_TranSetHead/E329\_2\_TranSetContNumb**

#### **Default Value for \${BizRespCorrPath} in UN/EDIFACT v3 and v4**

Default value: **BGM\_2\_BegiOfMess/C106\_2\_DocuIden/E1004\_1\_DocuIden**

#### **Default Value for \${BizRespCorrPath} in EANCOM v3 and v4**

Default value: **BGM\_2\_BegiOfMess/C106\_2\_DocuIden/E1004\_1\_DocuIden**

# **Index**

# **A**

Accredited Standards Committee **[14](#page-13-0)** acknowledgments application **[26](#page-25-0)** as part of EDI logic **[27](#page-26-0)** functional acknowledgment (997) **[26](#page-25-1)** interchange acknowledgment (TA1) **[26](#page-25-2)** receipt of payment order **[26](#page-25-3)** types of **[26](#page-25-4)** American National Standards Institute **[14](#page-13-1)** ANSI **[14](#page-13-2)** application acknowledgments **[26](#page-25-0)** ASC **[14](#page-13-3)**

#### **B**

backward compatibility **[22](#page-21-0)**

## **C**

configuring Oracle eWay **[61](#page-60-0)** control numbers **[22](#page-21-1)** functional group control number (GS06) **[22](#page-21-2)** interchange control number (ISA13) **[22](#page-21-3)** transaction set control number (ST02) **[22](#page-21-4)** conventions, document **[10](#page-9-0)**

## **D**

data element separator **[17](#page-16-0)** data elements **[16](#page-15-0)** Data Interchange Standards Association **[14](#page-13-4)** delimiters **[15](#page-14-0)**, **[17](#page-16-1)** data element separator **[17](#page-16-0)** repetition separator **[17](#page-16-2)** segment terminator **[17](#page-16-3)** subelement (component) separator **[17](#page-16-4)** DISA **[14](#page-13-5)** document conventions **[10](#page-9-0)**

#### **E**

EDI **[14](#page-13-6)**

payment processing overview **[23](#page-22-0)** usage example **[23](#page-22-1)** EDISIM **[27](#page-26-1)** enveloping as part of EDI logic **[27](#page-26-0)** example of EDI usage **[23](#page-22-1)** eXchange support for platforms **[29](#page-28-0)**

# **F**

finding sample Projects **[53](#page-52-0)** Foresight Corporation **[27](#page-26-2)** functional acknowledgments (997) **[26](#page-25-1)** functional group **[20](#page-19-0)** functional group control number (GS06) **[22](#page-21-2)**

## **G**

GS06 (functional group control number) **[22](#page-21-2)**

## **H**

heap size adjusting heap memory size **[32](#page-31-0)**

#### **I**

IC (interchange envelope) **[21](#page-20-0)** implementation **[27](#page-26-0)** importing sample Projects **[54](#page-53-0)** interchange acknowledgment (TA1) **[26](#page-25-2)** interchange control number (ISA13) **[22](#page-21-3)** interchange envelope **[21](#page-20-0)** ISA13 (interchange control number) **[22](#page-21-3)**

#### **L**

loops **[17](#page-16-5)**

#### **M**

message structure defined **[15](#page-14-1)** OTD in eGate **[15](#page-14-1)**

## **O**

operating systems supported by eXchange **[29](#page-28-0)** Options Setup dialog box **[32](#page-31-1)** Oracle eWay, configuring **[61](#page-60-0)** OutOfMemoryError

increase heap size **[32](#page-31-2)** overview of EDI payments processing **[23](#page-22-2)** of X12 **[14](#page-13-7)**–**[28](#page-27-0)** sample Projects **[48](#page-47-0)**

#### **P**

payment-related EDI transactions **[25](#page-24-0)** platforms supported by eXchange **[29](#page-28-0)**

#### **R**

repetition separator **[17](#page-16-2)** response transactions **[26](#page-25-5)**

#### **S**

sample Projects finding **[53](#page-52-0)** importing **[54](#page-53-0)** overview **[48](#page-47-0)** Screenshots **[10](#page-9-1)** SEF file **[27](#page-26-3)** SEF OTD Wizard **[27](#page-26-4)** SEF OTD wizard installing **[31](#page-30-0)** segment terminator **[17](#page-16-3)** segments **[16](#page-15-1)** ST02 (transaction set control number) **[22](#page-21-4)** structure of an X12 envelope **[18](#page-17-0)** structures **[27](#page-26-5)** as part of EDI logic **[27](#page-26-0)** subelement (component) separator **[17](#page-16-4)** supporting documents **[10](#page-9-2)** syntax control numbers **[22](#page-21-1)** delimiters **[17](#page-16-1)**

## **T**

TA1 (interchange acknowledgment) **[26](#page-25-2)** trading partner agreements **[27](#page-26-6)** transaction set control number (ST02) **[22](#page-21-4)** translations as part of EDI logic **[27](#page-26-0)**

#### **U**

UN/EDIFACT standard **[14](#page-13-8)**

#### **V**

validations as part of EDI logic **[27](#page-26-0)**

#### **W**

what is a message structure? **[15](#page-14-2)**

# **X**

X12 acknowledgment types **[26](#page-25-4)** data elements **[16](#page-15-0)** end-to-end example **[25](#page-24-1)** envelope structure **[18](#page-17-0)** functional group **[20](#page-19-0)** interchange envelope **[21](#page-20-0)** loops **[17](#page-16-5)** segments **[16](#page-15-1)** what is it? **[14](#page-13-9)** X12 body **[14](#page-13-10)** X12 overview **[14](#page-13-7)**–**[28](#page-27-0)**